**Brilliance** 328P6

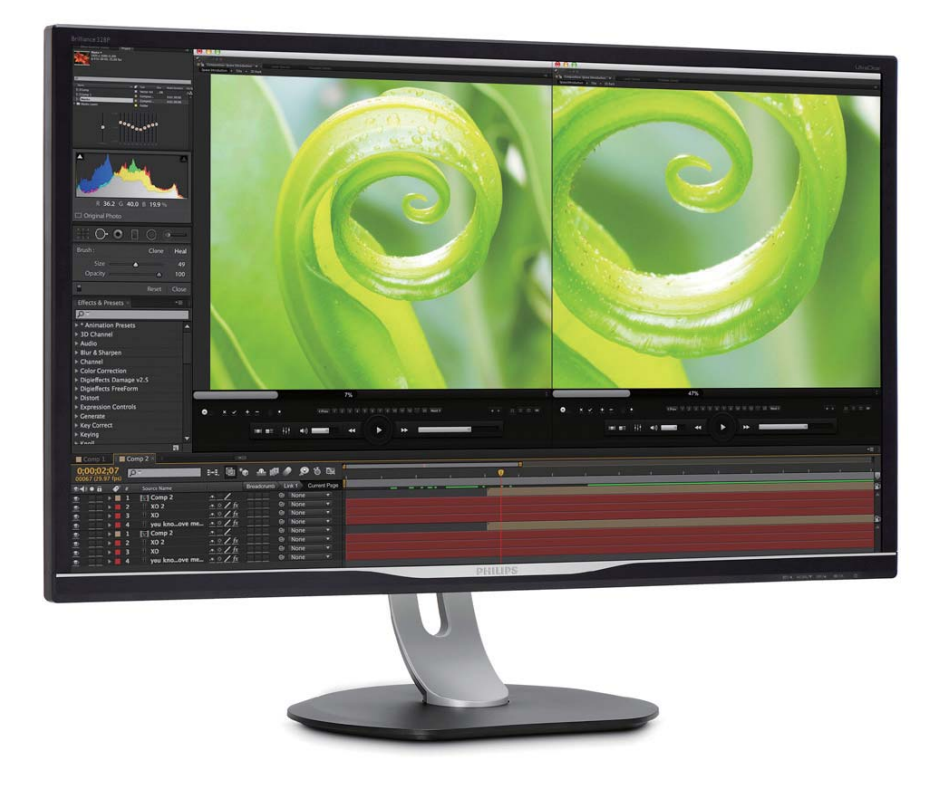

# www.philips.com/welcome JA ユーザーマニュアル 1 カスタマサポートと保証 21 トラブルシューティング & FAQ 26

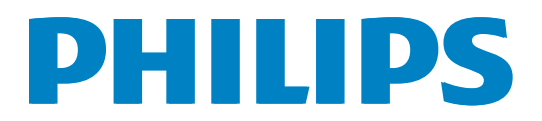

# 目次

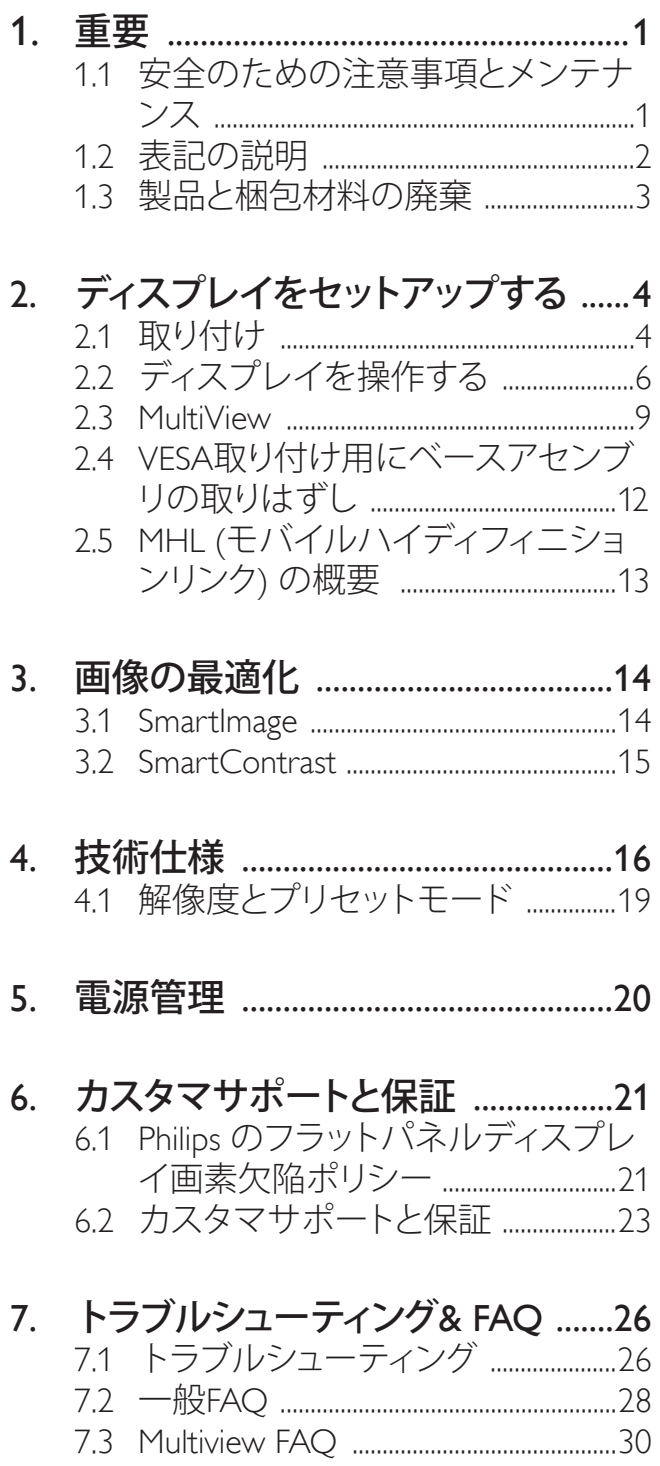

# 1. 重要

このユーザーマニュアルは、Philips ディス プレイを使用するユーザーを対象にして います。ディスプレイを使用する前に、 本ユーザーマニュアルをよくお読みくだ さい。ディスプレイの取り扱いに関する 重要な情報と注意が記載されています。

Philips 保証は、その取り扱い指示に従い製 品を使用目的に沿って適切に取り扱い、 購入日、販売店名および製品のモデルと 製造番号が記載されたオリジナルインボ イスまたは現金領収書を提示した場合に 適用されます。

# 1.1 安全のための注意事項とメンテ ナンス

#### 警告

本書で指定していない制御、調整または手 順を使用すると、感電、電気的障害、機械的 災害につながる可能性があります。

コンピュータのディスプレイを接続して使用 するときは、これらの指示を読み、従ってくだ さい。

#### 取り扱い

- ディスプレイを直射日光や極めて明るい 光にさらさないでください。また、その他 の熱源から離れた場所に設置してくださ い。これらの環境に長時間さらされると、 ディスプレイが変色したり損傷する可能 性があります。
- 通気口に落ちる可能性のある物体は取 り除いてください。また、ディスプレイの 電子部品の冷却を妨げないようにして ください。
- キャビネットの通気口を塞がないでく ださい。
- ディスプレイは、電源プラグとコンセン トに容易に手が届く場所に設置してく ださい。
- 電源ケーブルまたは DC 電源コードを 取り外してディスプレイの電源をオフに

した場合、再び使用するには、6 秒待っ てから電源ケーブルまたは DC 電源コー ドを取り付けてください。

- 必ず、本製品に同梱されている電源コー ドを使用してください。電源コードが同 梱されていない場合は、カスタマケアセン ターにご連絡ください。
- 操作中、ディスプレイに強い振動を与え たり、衝撃を加えないでください。
- 取り扱いまたは輸送中、ディスプレイを強 打したり落とさないようにしてください。

#### メンテナンス

- ディスプレイの損傷を防ぐため、LCD パ ネルに過剰な圧力をかけないでくださ い。ディスプレイを動かすときは、フレー ムをつかんで持ち上げてください。LCD パネルに手や指を置いてディスプレイを 持ち上げないでください。
- 長時間使用しない場合は、電源プラグを 抜いてください。
- 汚れのふき取りには、柔らかい布をご使 用ください。落ちにくい場合は少量の水 で湿らせた布でふき取ってください。た だし、アルコール、アンモニアベースの液 体などの有機溶剤は絶対に使用しない でください。
- 感電や装置の永久的な損傷の原因とな るため、ディスプレイを埃、雨、水、湿気 の多い環境にさらさないでください。
- ディスプレイが濡れた場合は、できるだ け速やかに乾いた布で拭いてください。
- ディスプレイに異物や水が入った場合 は、直ちに電源をオフにし、電源コードを 抜いてください。異物や水を取り除き、カ スタマケアセンターにご連絡ください。
- 熱、直射日光、極端な低温にさらされる 場所でディスプレイを保管したり、使用 しないでください。
- ディスプレイの性能を維持し、長く使用 するために、ディスプレイは次の温度およ び湿度範囲の環境で使用してください。
	- 温度: 0~40°C 32-95°F
	- 湿度: 20~80% RH

#### 焼き付き / ゴースト像に関する重要な情報

- ディスプレイの前を離れるときは、常に スクリーンセーバーをオンにしてくださ い。静止コンテンツを表示している場合、 定期的にスクリーンリフレッシュアプリ ケーションを起動してください。長時間 静止画像を表示すると、画面に「焼き付 き」、「後イメージ」または「ゴースト像」が 表示される原因となります。
- スクリーンセーバーやスクリーンリフ レッシュアプリケーションをアクティブに しないと、「焼き付き」、「後イメージ」、「 ゴースト像」症状はひどくなり、消えるこ とも修理することもできなくなります。こ れらに起因する故障は保証には含まれ ません。

#### 警告

スクリーンセーバーや定期的スクリーンリフ レッシュアプリケーションをアクティブにし ないと、「焼き付き」、「後イメージ」、「ゴース ト像」症状はひどくなり、消えることも修理す ることもできなくなります。上で触れた損傷 は保証には含まれません。

#### 修理

- ケースカバーは専門の修理技術者以外 は絶対に開けないでください。
- マニュアルが必要な場合、最寄りのサー ビスセンターにお問い合わせください。 (「カスタマケアセンター」のページを参 照してください)
- 輸送情報については、「技術仕様」を参照 してください。
- 直射日光下の車内/トランクにディスプレ イを放置しないでください。

#### ●注

ディスプレイが正常に作動しない場合、また は本書に記載された手順がわからない場 合、カスタマケアセンターにお問い合わせく ださい。

# 1.2 表記の説明

次のサブセクションでは、本書で使用す る表記法について説明します。

#### 注、注意、警告

本書を通して、テキストのブロック k には アイコンが付き、太字またはイタリック 体で印刷されています。 これらのブロッ クには注、注意、警告が含まれます。 次 のように使用されます。

#### ●注

このアイコンは重要な情報とヒントを示し、 コンピュータシステムをもっと有効に活用す る助けとなるものです。

### 4 注意

このアイコンは、ハードウェアの損傷の可能 性またはデータの損失を避ける方法に関す る情報を示します。

#### 警告

このアイコンは負傷する可能性を示し、その 問題を避ける方法を示します。

警告には代わりの形式で表示され、アイコン が付かない場合もあります。このような場合、 警告を具体的に提示することが関連する規 制当局から義務づけられています。

# 注

アース接続は必ず電源プラグを電源につな ぐ前に行ってください。

又、アース接続を外す場合は、必ず電源プラ グを切り離してから行ってださい。

# 製品と梱包材料の廃棄

### 廃電気電子機器 -WEEE

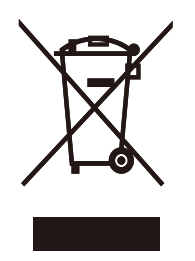

This marking on the product or on its packaging illustrates that, under European Directive 2012/19/EU governing used electrical and electronic appliances, this product may not be disposed of with normal household waste. You are responsible for disposal of this equipment through a designated waste electrical and electronic equipment collection. To determine the locations for dropping off such waste electrical and electronic, contact your local government office, the waste disposal organization that serves your household or the store at which you purchased the product.

Your new display contains materials that can be recycled and reused. Specialized companies can recycle your product to increase the amount of reusable materials and to minimize the amount to be disposed of.

All redundant packing material has been omitted. We have done our utmost to make the packaging easily separable into mono materials.

Please find out about the local regulations on how to dispose of your old display and packing from your sales representative.

#### Taking back/Recycling Information for **Customers**

Philips establishes technically and economically viable objectives to optimize the environmental performance of the organization's product, service and activities.

From the planning, design and production stages, Philips emphasizes the important of making products that can easily be recycled. At Philips, end-of-life management primarily entails participation in national take-back initiatives and recycling programs whenever possible, preferably in cooperation with competitors, which recycle all materials (products and related packaging material) in accordance with all Environmental Laws and taking back program with the contractor company.

Your display is manufactured with high quality materials and components which can be recycled and reused.

To learn more about our recycling program please visit

http://www.philips.com/a-w/about/sustainability. html

- 2. ディスプレイをセットアッ プする
- 2.1 取り付け
- パッケージに含まれるもの

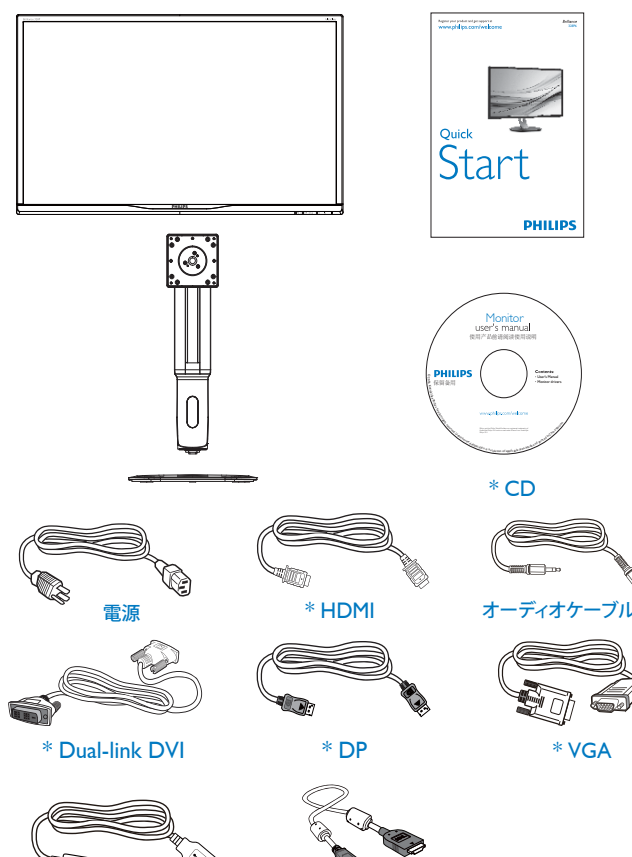

ক্কি

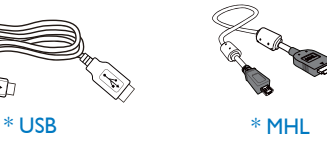

\* 国によって異なる

# ●注

販売する国・地域により付属されるケーブル が異なることがございます。ケーブル付属は 別紙のケーブル付属リストをご参照ください。

- 2 ベースの取り付け
- 1. ディスプレイを画面を下にして平らな場 所に置きます。このとき、画面にひっかき 傷が付いたり損傷しないように、柔らか い布などを敷いてください。

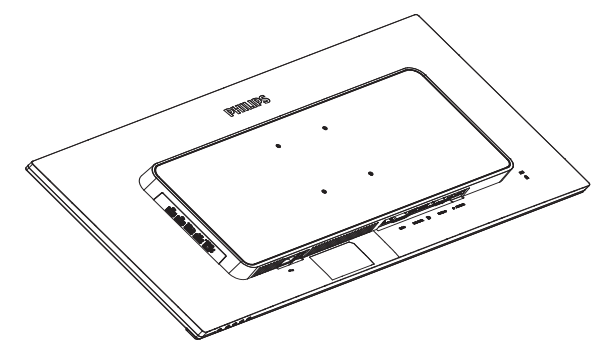

- 2. 両手でネックを保持します。
	- (1) ラッチがネックを固定するように、 ネックを VESA マウント領域に取り 付けます。
	- (2) ドライバを使用して組立ネジを締 め、ネックをディスプレイにしっ かり固定します。
	- (3) ベース下部にあるねじを締め付け、 ベースをベーススタンドにしっか り固定します。

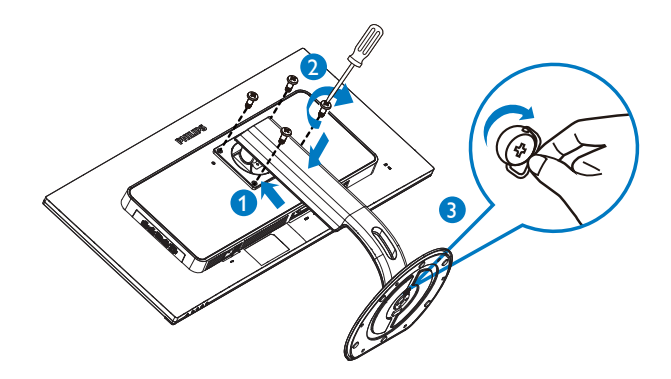

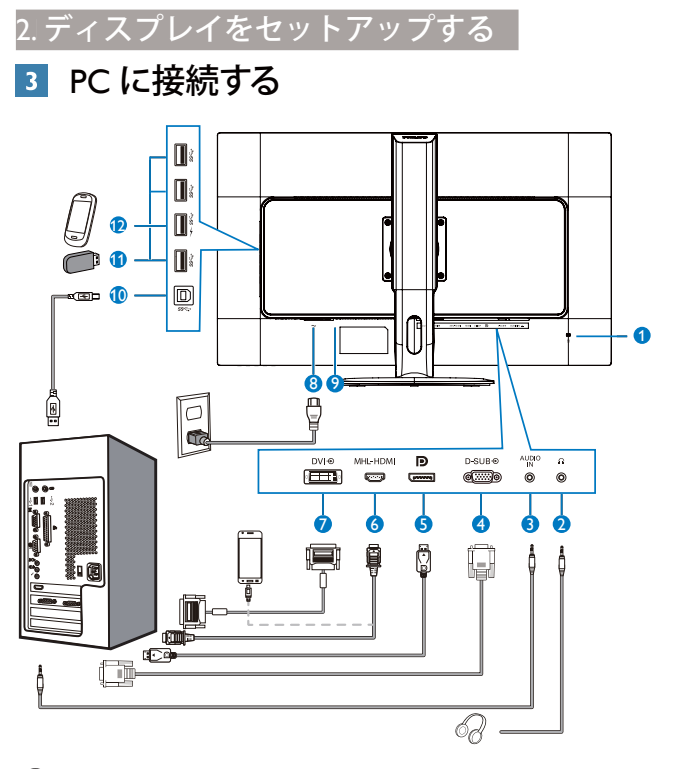

- 1 Kensington ロック
- 2 イヤホンジャック
- オーディオケーブル (オプション)入力
- 4 VGA 入力
- 5 ディスプレイポート入力
- 6 MHL-HDMI 入力
- 7 DVI 入力
- 8 AC 電源入力
- 9 電源スイッチ
- 10 USB アップストリーム
- 1 USB ダウンストリーム
- 12 USB 高速充電器

#### PC に接続する

- 1. 雷源コードをディスプレイ背面にしっか り接続します。
- 2. コンピュータの電源をオフにして、電源 ケーブルを抜きます。
- 3. ディスプレイ信号ケーブルを、コンピュー タ背面のビデオコネクタに接続します。
- 4. コンピュータとディスプレイの電源コー ドをコンセントに差し込みます。
- 5. コンピュータとディスプレイの電源をオ ンにします。ディスプレイに画像が表示 されたら、接続は完了です。

# 2.2 ディスプレイを操作する

コントロールボタンの説明

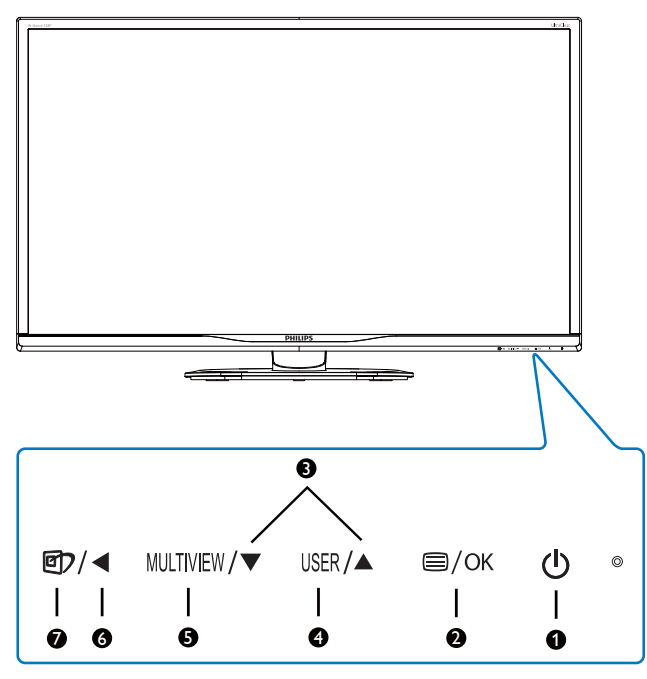

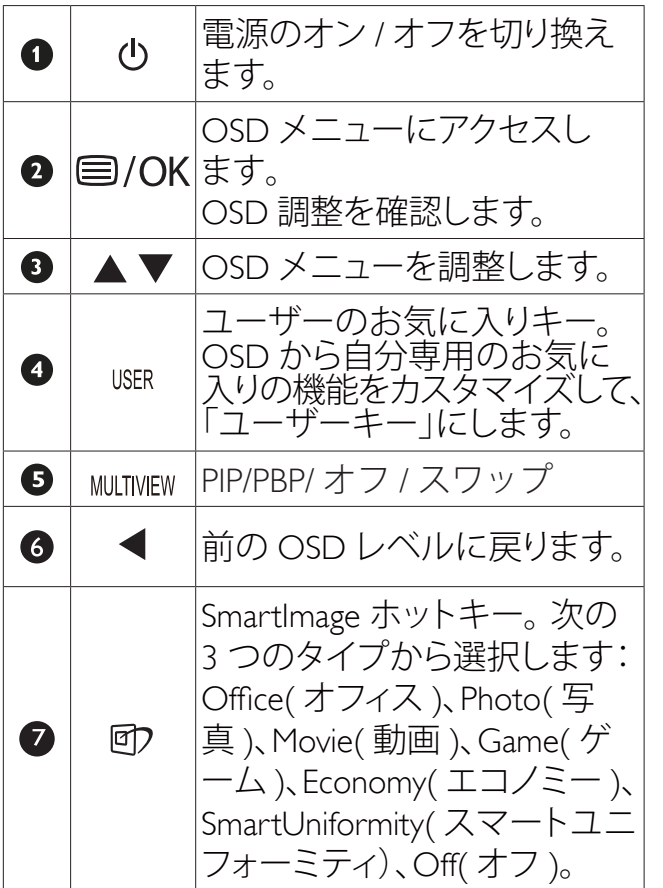

2 独自の「USER( ユーザー )」キーをカスタ マイズする

このホットキーでは、お気に入りの機能 キーをセットアップできます。

1. 前面ベゼルの 目 ボタンを押して、OSD メニュー画面に入ります。

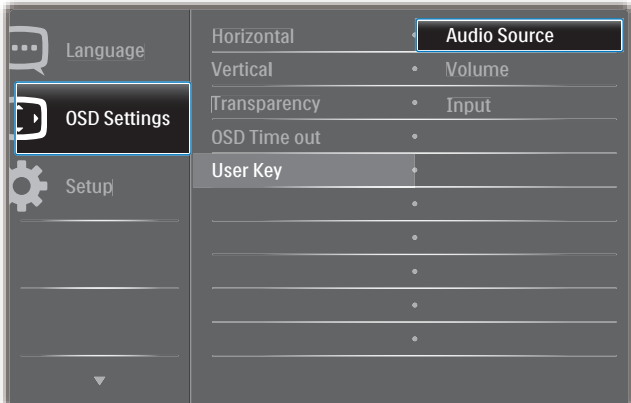

- 2. ▲または▼ボタンを押してメインメニュ ー[OSD Settings] (OSD設定) を選択し、 OKボタンを押します。
- 3. ▲または▼ボタンを押して[User] (ユー **ザー)** を選択し、OKボタンを押します。
- 4. ▲または▼ボタンを押して、次のお気に 入りの機能を選択します: [Audio Source] (オーディオケーブル (オプション)ソー ス)、[Volume](音量)、または [Input(入 力)] (入力).

5. OKボタンを押して選択を確認します。 前面ベゼルでホットキーを直接押すこと ができるようになりました。事前選択さ れた機能のみがクイックアクセス用に表 示されます。

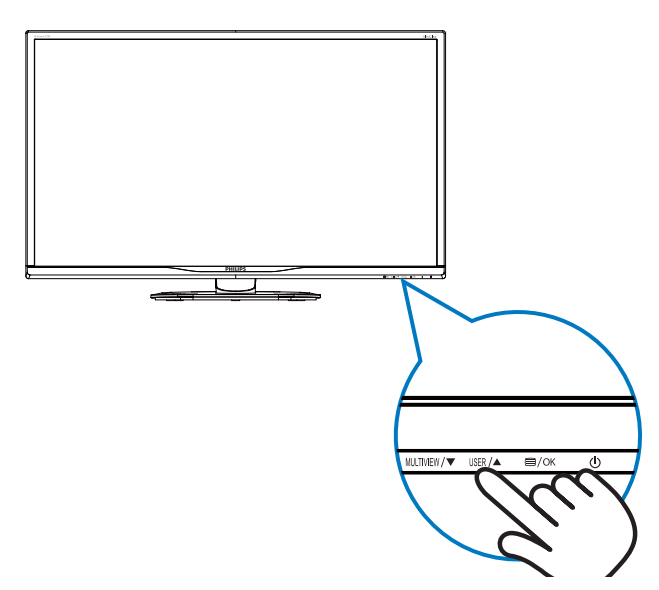

#### 2. ディスプレイをセットアップする

例えば、ホットキーとして [Audio Source] (オ ーディオケーブル (オプション)ソース)を選 択した場合、前面ベゼルの USER ボタンを押 すと、[Audio Source] (オーディオケーブル (オ フション)ソース)メニューが表示されます。

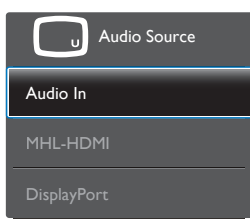

#### 8 ビデオ入力に依存しない独立したオーデ ィオケーブル ( オプション ) 再生

Philips ディスプレイはビデオ入力に依存せ ずに、音声ソースを独立して再生できま す。例えば、このディスプレイの[Audio In] (音声入力) ポートに接続された音声 ソースから MP3 プレーヤーを再生しなが ら、[MHL-HDMI]または[DisplayPort] から接続されたビデオソースを視聴する ことができます。

1. 前面ベゼルの = ボタンを押して、OSD メニュー画面に入ります。

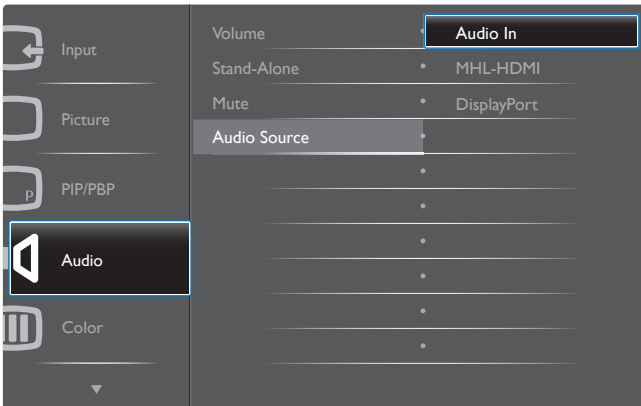

- 2. ▲または▼ボタンを押してメインメニュ ー[Audio] (オーディオケーブル (オプショ ン)) を選択し、OKボタンを押します。
- 3. ▲または▼ボタンを押して「Audio Source] (オーディオケーブル (オプション) **ソース**) を選択し、 OKボタンを押します。
- 4. ▲または▼ボタンを押して、次のお気に 入りのオーディオケーブル (オプション) ソースを選択します: [DisplayPort]、 [HDMI]、または [Audio In] (オーディオ ケーブル (オプション)入力)。
- 5. OKボタンを押して選択を確認します。

# ●注

- 次にこのディスプレイをオンにすると、最 後に選択した音声ソースがデフォルトで 選択されます。
- これを変更してデフォルトとしてお気に 入りのオーディオケーブル (オプション) ソースを新しく選択するには、選択ステ ップを再び行う必要があります。

### 4 オンスクリーンディスプレイの説明

### オンスクリーンディスプレイ (OSD) とは

オンスクリーンディスプレイ (OSD) はす べての Philips LCD ディスプレイに装備さ れています。これにより、ユーザーは画 面の指示に従って直接画面パフォーマン スを調整したりディスプレイの機能を選 択することができます。OSD インター フェースは、次のように表示されます。

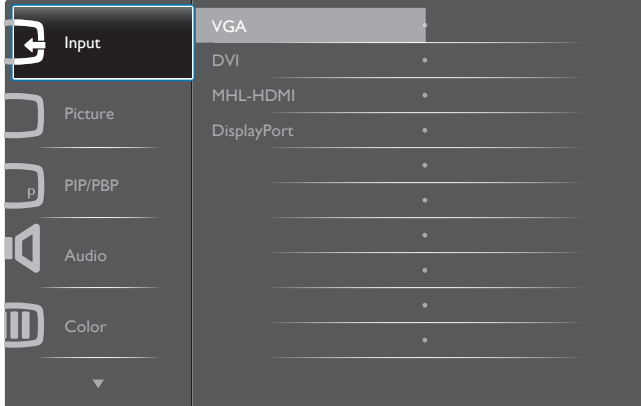

# コントロールキーの基本および簡単な指示

OSD では、ディスプレイのフロントベゼ ルの▼▲ボタンを押してカーソルを動か したり、OK ボタンを押して選択または変 更を確認できます。

#### OSD メニュー

以下は、オンスクリーンディスプレイの メニュー一覧です。後でさまざまな調整 を行いたいときに、こちらを参照してく ださい。

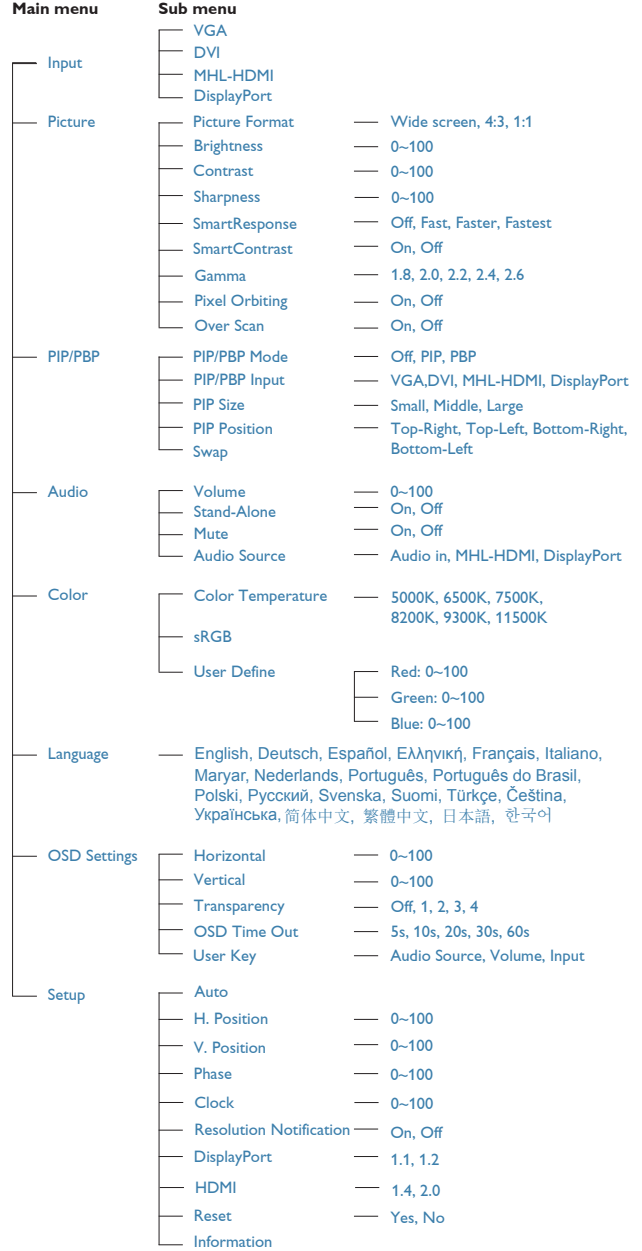

# 5 解像度アラート

このディスプレイは、ネイティブ解像度 3840 x 2160 @ 60 Hz で最高の性能を発揮 するように設計されています。ディスプ レイが異なる解像度で作動している場合 は、画面にアラートが表示されます: Use  $3840 \times 2160$  @ 60 Hz for best results (3840 x 2160 @ 60 Hz を使用してください )

解像度アラートの表示は、OSD ( オン スクリーンディスプレイ ) メニューの Setup ( セットアップ ) からオフに切り 替えることができます。

向度調整

# チルト

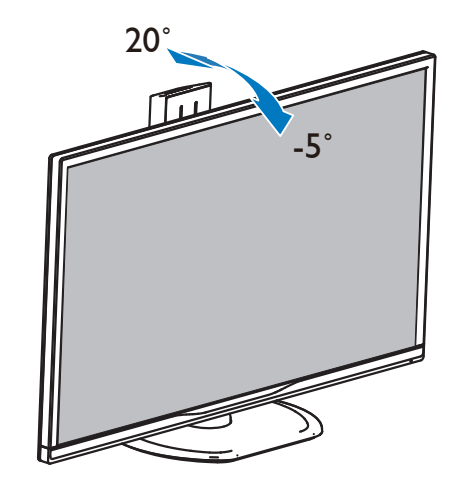

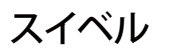

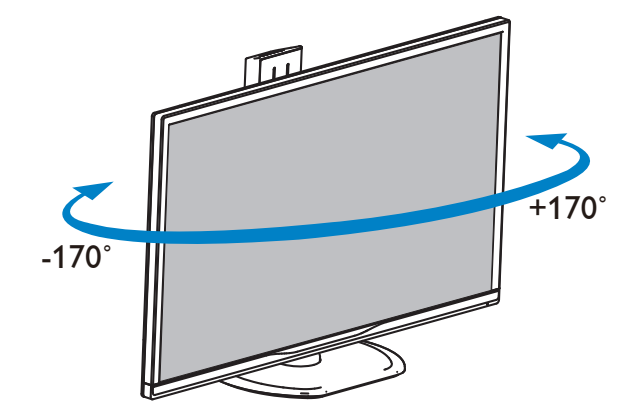

#### 2. ディスプレイをセットアップする

#### 高さ調節

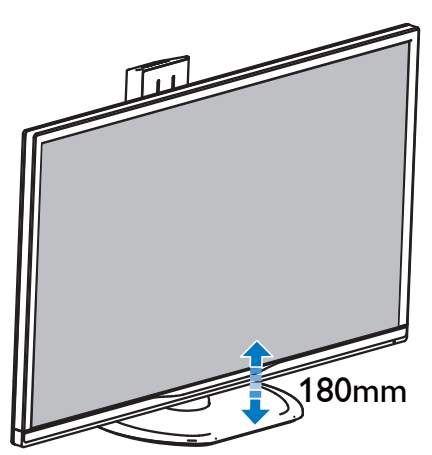

# ピボット

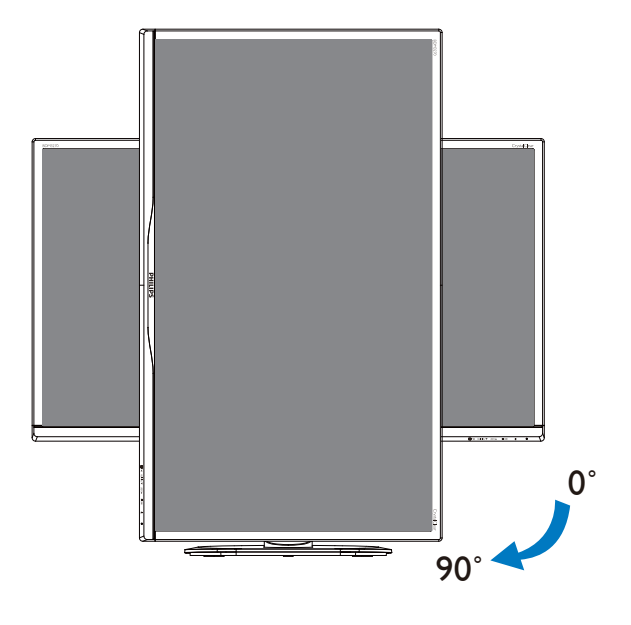

2.3 MultiView

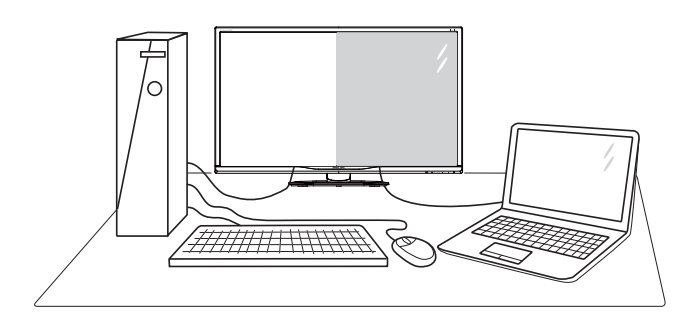

# 1 これは何ですか?

Multiview により、アクティブなデュアル接 続が可能になり、デスクトップ PC やノー ト PC のような複数のデバイスを同時に並 べて使用できるようになるため、複雑なマ ルチタスク作業がやりやすくなります。

## 2 必要な理由は?

超高解像度 Philips MultiView ディスプレイで は、職場でも家庭でも快適なコネクターを 享受できます。このディスプレイを使用す ることで、1 つの画面で複数のコンテンツ ソースを簡単にお楽しみになれます。例 : 小さなウィンドウでオーディオケーブル ( オプション ) をオンにしたままライブ ニュースビデオを見ながら、最新のブロ グに取り組んだり、ウルトラブックから Excel ファイルを編集しながら、安全な会 社のイントラネットにログインしてデス クトップからファイルにアクセスしたい と思ったことがあるかもしれません。

- 3 ホットキーで MultiView を有効にするに はどうすればいいのですか ?
- 1. 前面ベゼルでホットキーMULTIVIEWを直接 押します。

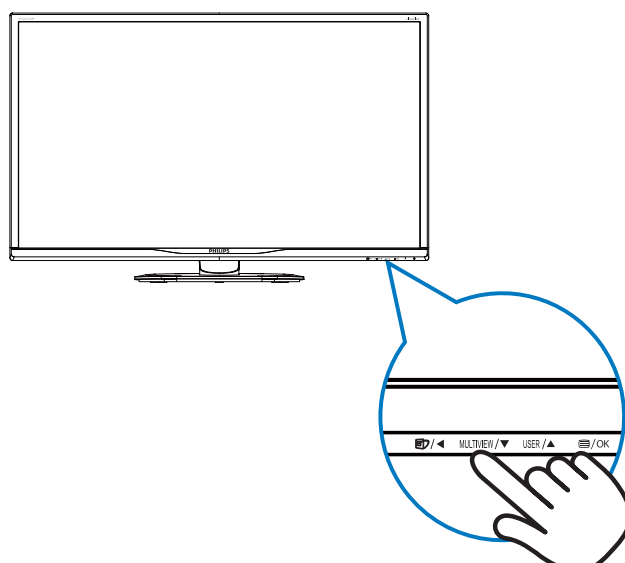

2. MultiView 選択メニューが表示されます。 ▲または▼ボタンを押して選択します。

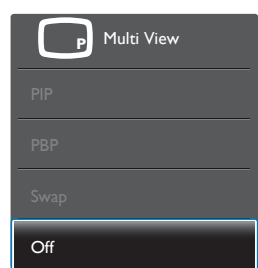

- 3. OK ボタンを押して選択を確認すると、 自動的に終了します。
- 4 OSD メニューで MultiView を有効にする にはどうすればいいのですか ?

前面ベゼルでホットキー MULTIVIEW を直接 押すだけでなく、MultiView 機能を OSD メ ニューで選択することもできます。

1. 前面ベゼルの ボタンを押して、OSD メニュー画面に入ります。

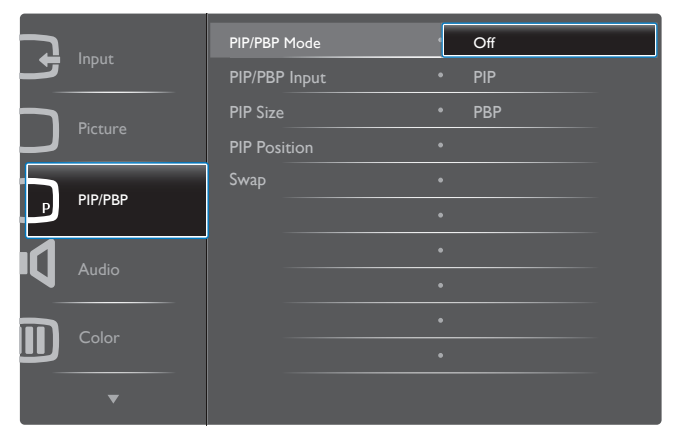

- ▲または▼ボタンを押してメインメニ ューを選択し[PIP / PBP]、OKボタンを押 します。
- ▲または▼ボタンを押して[PIP / PBP Mode] (PIP / PBPモード) を選択し、OKボ タンを押します。
- ▲ または ▼ ボタンを押して [PIP] また は [PBP] を選択します。
- 前に戻って[PIP / PBP Input] (PIP / PBP入 力) 、[PIP Size] (PIPサイズ) 、[PIP Position] (PIP位置) 、[Swap] (スワップ) を設定でき るようになりました。
- 2. OKボタンを押して選択を確認します。
- OSD メニューの MultiView
- PIP / PBP Mode (PIP / PBPモード): MultiViewには、次の2つのモードがあり ます: [PIP]および[PBP]。

[PIP]: ピクチャインピクチャ

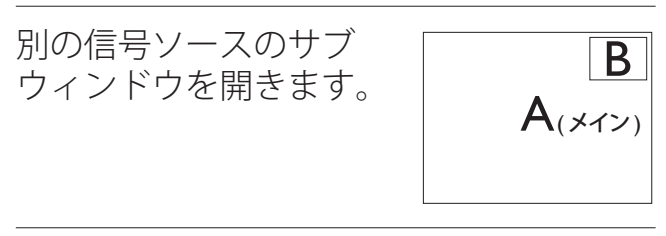

サブソースが検出され ない場合:

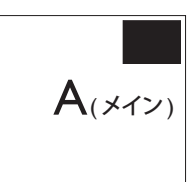

[PBP]: ピクチャバイピクチャ

別の信号ソースのサブ ウィンドウを並べて開き ます。  $A$ (メイン) B

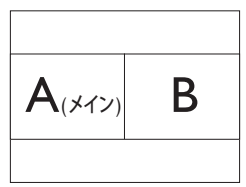

サブソースが検出されな い場合 :  $\boxed{\mathsf{A}_{\left(\mathsf{X} \mathsf{Y} \mathsf{Y} \right)}}$ 

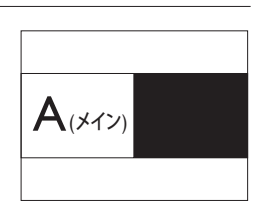

#### 2. ディスプレイをセットアップする

#### 注

PBP モードに入っているとき、画面の上下に 黒いストライプが表示されると正しい縦横 比になっています。

- PIP / PBP Input (PIP / PBP入力): サブデ ィスプレイソースとして、次の4つの異 なるビデオ入力を選択できます: [DVI]、 [HDMI]、[DisplayPort]。
- PIP Size(PIPサイズ): PIPがアクティブに なっているとき、次の3つのサブウィンド ウサイズを選択できます。 [Small] (小)、  $[Midd] ( \nexists )$   $[Large]$   $( \nexists )$

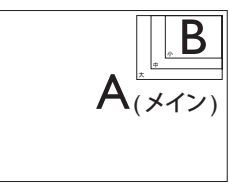

 PIP Position(PIP位置): PIPがアクティブに なっているとき、次の2つのサブウィンド ウ位置を選択できます。

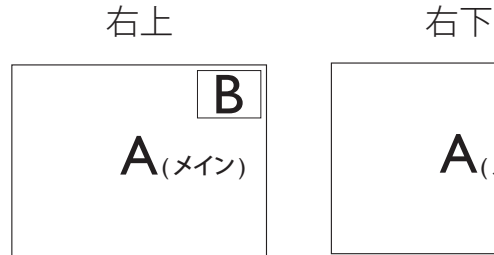

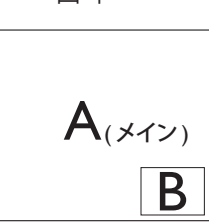

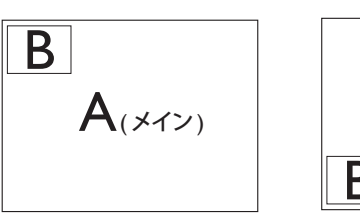

左上隅 左下隅

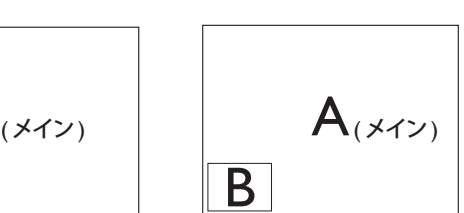

- Swap(スワップ): ディスプレイでスワップされ たメインピクチャソースとサ ブピクチャソース。
- [PIP] モードの A と B ソースのスワップ :

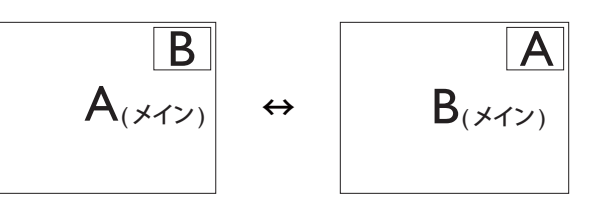

[PBP] モードの A と B ソースのスワップ :

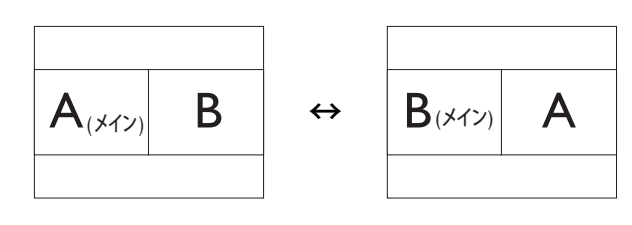

Off(オフ): MultiView機能を停止します。

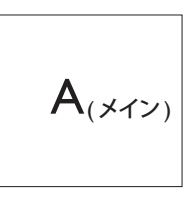

# ●注

スワップ機能を実行すると、ビデオとそ のオーディオケーブル (オプション)ソー スが同時にスワップされます。 (詳細に ついては7ページの「ビデオ入力に依 存しない独立したオーディオケーブル (オ プション)再生」を参照してください。)

# 2.4 VESA取り付け用にベースアセン ブリの取りはずし

破損や負傷を防ぐため、モニタベースの 取り外しを始める前に下記の指示に従っ てください。

1. ディスプレイを画面を下にして平らな場 所に置きます。このとき、画面にひっかき 傷が付いたり損傷しないように、柔らか い布などを敷いてください。

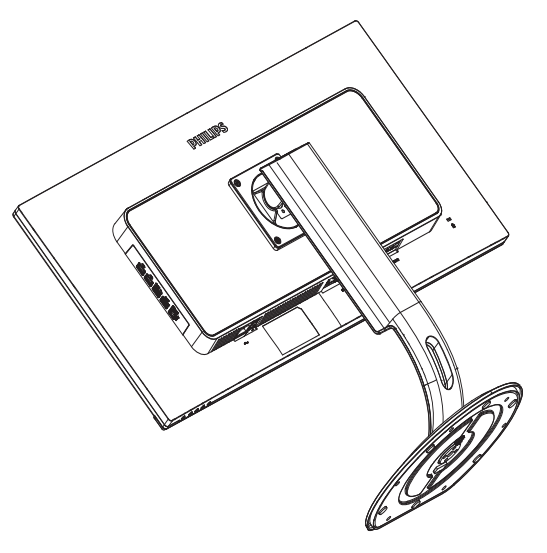

2. 固定ネジを緩め、ディスプレイからネッ クを取り外します。

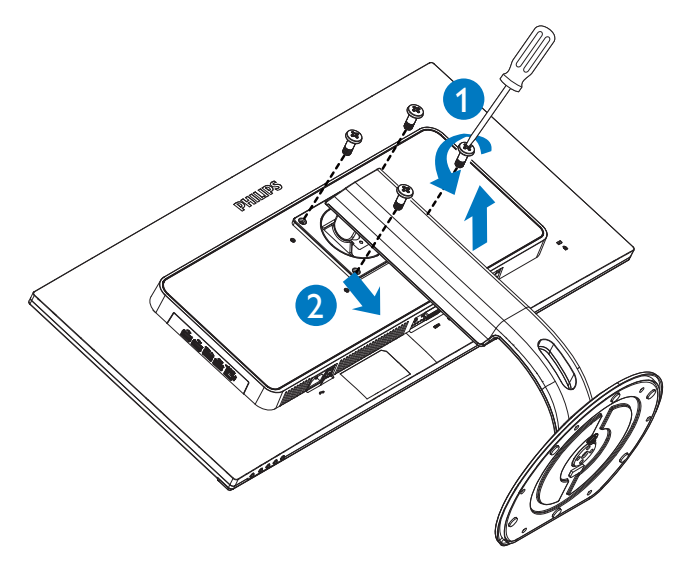

# 注

このディスプレイは 100mm x 100mm VESA 準拠の取り付けインターフェースに対応 しています。

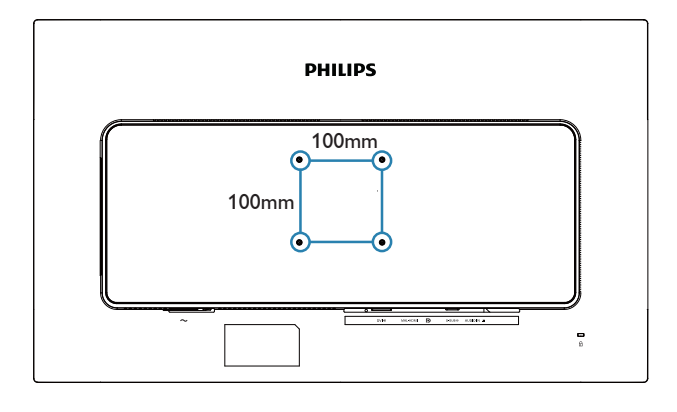

# 2.5 MHL (モバイルハイディフィニシ ョンリンク) の概要

## 1 これは何ですか?

モバイルハイディフィニションリンク (MHL) は携帯電話やその他のポータブルデ バイスをハイディフィニションディスプ レイに直接接続するためのモバイルオー ディオ / ビデオインターフェースです。

オプションの MHL ケーブルにより、MHL 対応のモバイルデバイスをこの大型 Philips MHI ディスプレイに簡単に接続し、フル デジタルサウンドと共に HD ビデオを見 ることができます。この大型画面でモバ イルゲーム、写真、動画、その他のアプ リを楽しむことができるだけでなく、同 時にモバイルデバイスを充電することも できるため途中で充電切れになることは ありません。

**2 MHL 機能はどのように使用するのですか?** 

MHL 機能を使用するには、MHL 認定のモ バイルデバイスが必要です。 MHL 認定 デバイスのリストを見つけるには、公式 MHL Web サイト (http://www.mhlconsortium. org) にアクセスしてください

この機能を使用するには、オプションの MHL 認定の専用ケーブルも必要です。

#### 8 これは、どのように作動するのですか?(ど のように接続すればいいのですか ?)

オプションの MHL ケーブルをモバイル デバイス側のミニ USB ポートに接続し、 [MHLHDMI] とマークされたポートをモニ タ側に接続します。これで大型の画面デ ィスプレイに画像を表示して、モバイル デバイスでインターネットサーフィン、 ゲーム、写真閲覧などの、すべての機能 を操作できるようになります。モニタに スピーカー機能が搭載されている場合、 サウンドも聴くことができます。MHL ケー ブルが外れたり、モバイルデバイスがオ フになったりすると、MHL 機能は自動的 に無効になります。

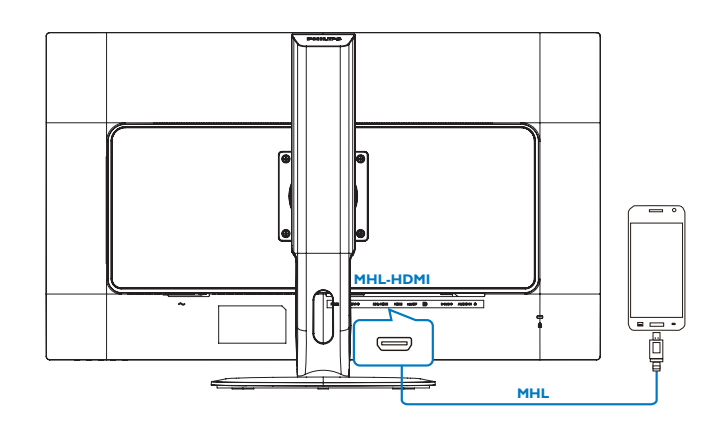

# 注

- [MHL-HDMI]とマークされたポート は、MHLケーブルが使用されていると きにMHL機能をサポートするポートで す。MHLケーブルは、標準のHDMIケーブ ルとは異なります。MHL認定ケーブルは、 標準のHDMIケーブルとは異なります。
- MHL認定のモバイルデバイスは、別途購 入する必要があります
- 他のデバイスがすでに作動中で使用 可能な入力に接続されている場合、モ ニタをアクティブにするにはモニタを MHLHDMIモードに手動で切り替える必 要があります。
- ErPのスタンバイ/オフ省エネは、MHL充 電機能には対応していません
- このPhilips ディスプレイはMHLの認定を 受けています。ただし、MHLデバイスが 正しく接続または機能しない場合、MHL デバイスのFAQを参照するかメーカー にお問い合わせください。製造元のポリ シーでは、他社ブランドのMHLデバイス で機能できるようにするには、そのブラ ンド固有のMHLケーブルまたはアダプタ を購入するよう要求しています。これに ついては、Philips ディスプレイに責任は ありません。

# 3. 画像の最適化

# 3.1 SmartImage

# 1 これは何ですか?

SmartImage はさまざまな種類のコンテンツ 用のディスプレイを最適化するようにプリ セットされて、輝度、コントラスト、色、 シャープネスをリアルタイムでダイナミッ クに調整します。 テキストアプリケー ションで作業しているか、画像を表示して いるか、ビデオを見ているかに関わらず、 Philips SmartImage は最適化された最高のモ ニタパフォーマンスを発揮します。

## 2 必要な理由は?

どのような種類のコンテンツも、極めて 明瞭かつ快適な状態で鑑賞できることが 求められます。SmartContrast はコントラ ストをダイナミックに制御してバックラ イトを調整し、クリアでくっきりした見 ー・こね<u>…</u>し、<br>やすいゲームとビデオ画像を実現します。 また、オフィス作業にはクリアで、読み やすいテキストを表示します。

8 これは、どのように作動するのですか? SmartImage は画面に表示されたコンテンツ を分析する Philips 独自の最先端技術です。 選択したシナリオに基づき、SmartImage は画 像のコントラスト、彩度、シャープネスをダイ ナミックに強化して表示されるコンテンツを 強化します。すべては 1 つのボタンを押すだ けでリアルタイムで行われます。

**4 SmartImage はどのようにして有効にする** のですか?

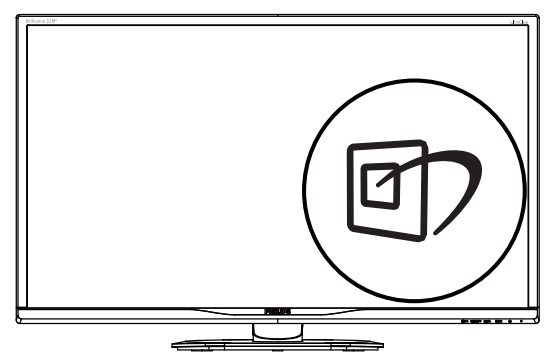

1. 回を押して画面ディスプレイで SmartImageを起動します。

- 2. ▼▲を押し続けると、Office(オフィス)、 Photo(写真)、Movie(動画)、Game (ゲーム)、Economy(エコノミー)、 SmartUniformity(スマートユニフォーミ ティ)、Off(オフ)が切り替わります。
- 3. 画面ディスプレイのSmartImageは5秒間 画面に表示されています。または「OK」 を押して確認することもできます。

次の3つのタイプから選択します:Office ( オフィス )、Photo( 写真 )、Movie( 動画 )、 Game( ゲーム )、Economy( エコノミー )、 SmartUniformity( スマートユニフォーミ ティ)、Off( オフ )。

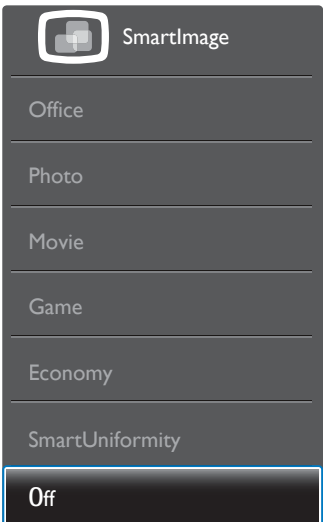

- Office(オフィス): テキストを強化して輝 度を抑えることで読みやすさを向上し、 目の疲れを和らげます。スプレッドシー ト、PDFファイル、スキャンされた記事、そ の他の一般的オフィスアプリケーション で作業しているとき、このモードは読み やすさと生産性を大幅に向上します。
- Photo(写真): このプロファイルは彩度、ダ イナミックコントラスト、シャープネス強 化を組み合わせて、写真やその他の画像 を躍動感にあふれる色でくっきりと表示 します。アーティファクトが生じたり色が ぼやけることはありません。
- Movie(動画): 輝度を上げ、彩度、ダイナミ ックコントラスト、レーザーシャープネス を深め、ビデオの暗い領域を細部まで表 示します。明るい領域の色落ちはなく、ダ イナミックな自然値を維持して究極のビ デオ表示を実現します。

#### 3. 画像の最適化

- Game(ゲーム): 駆動回路上でオンにする と画面で動く物体の応答時間が速くな り、ぎざぎざの縁が減少して、明るいス キームや暗いスキームのコントラスト比 が向上します。このプロファイルはゲー マーに最高のゲーム体験を提供します。
- Economy(エコノミー): このプロファイル の下で、輝度、コントラストが調整され、 毎日のオフィスアプリケーションを適切 に展示するためにバックライトを微調整 して、消費電力を下げます。
- SmartUniformity (スマートユニフォーミ ティ): 画面の異なる部分で、輝度および 色が変動するのは、LCD ディスプレイ では一般的な現象です。一般的な均一 性は約 75~80% と測定されます。Philips SmartUniformity 機能を有効にすると、 ディスプレイの均一性は 95% 以上に向 上します。これによって、生成された画像 の一貫性と忠実性が向上します。
- Off(オフ): SmartImageで最適化はされま せん。

# 3.2 SmartContrast

#### 1 これは何ですか?

表示されたコンテンツをダイナミックに分 析したり、モニタのコントラスト比を自動 的に最適化して映像の明瞭さを最大限に高 めたり、バックライトを強化することでク リアで、くっきりした、明るい画像を実現 したり、バックライトを薄暗くすることで 暗い背景で画像をクリアに表示したりする 独特な技術です。

#### 2 必要な理由は?

あなたはどのような種類のコンテンツに対 しても、きわめて明瞭な映像が表示され快 こここ、<br>ここに言うことにあることを求めていま す。 SmartContrast はコントラストをダイ ナミックに制御しバックライトを調整して クリアで、くっきりした、明るいゲームと ビデオ画像を実現したり、オフィス作業に はクリアで、読みやすいテキストを表示し ます。 モニタの消費電力を抑えることで、 エネルギーコストを節約し、モニタの寿命 を延ばすとができます。

### 8 これは、どのように作動するのですか?

SmartContrast をアクティブにするとき、表 示しているコンテンツをリアルタイムで分 析して色を調整しバックライト強度を制御 します。 この機能はビデオを表示したり ゲームをプレーしているとき、コントラス トをダイナミックに強化して素晴らしいエ ンタテインメント体験を体験できるように します。

# 4. 技術仕様

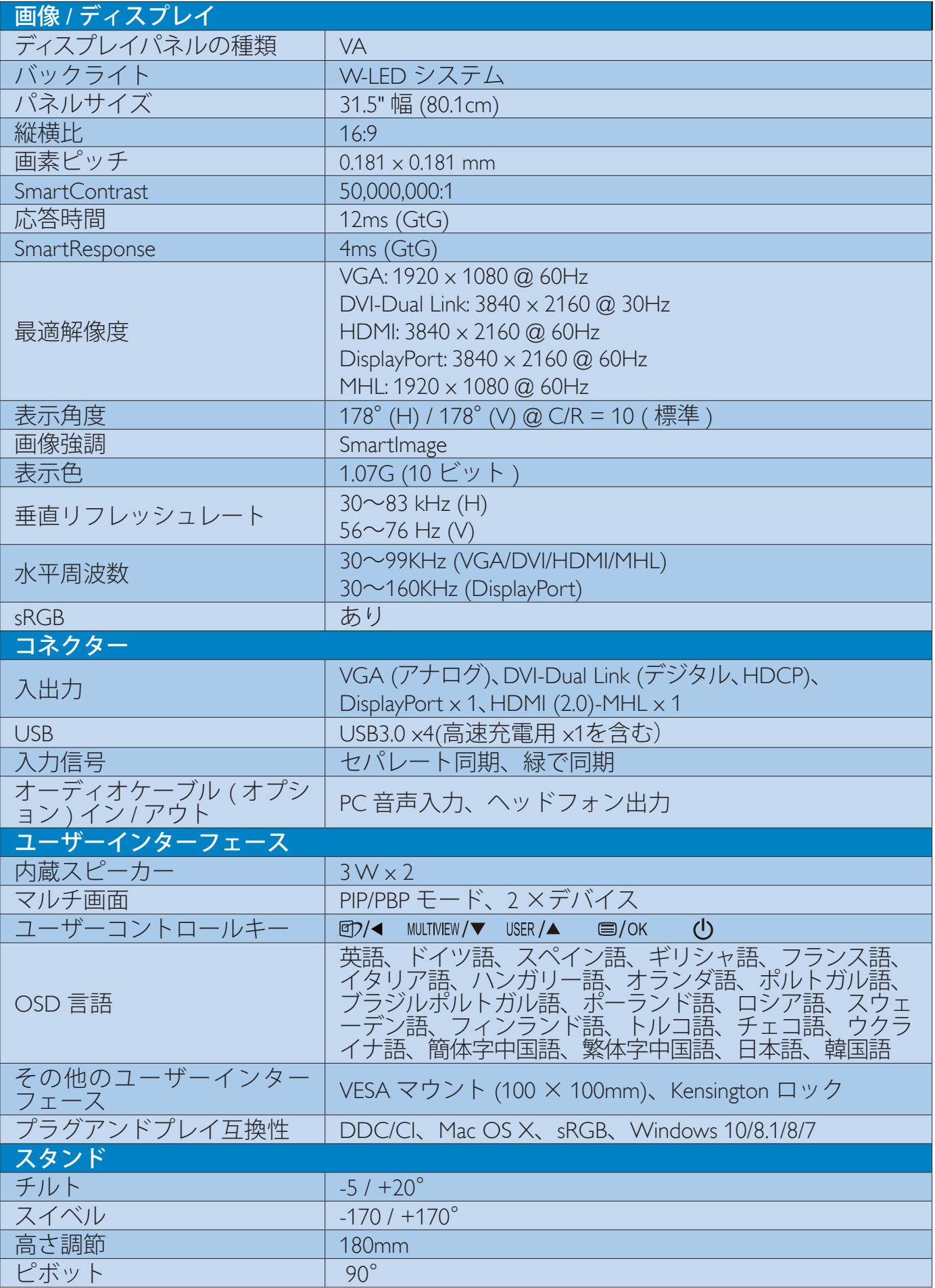

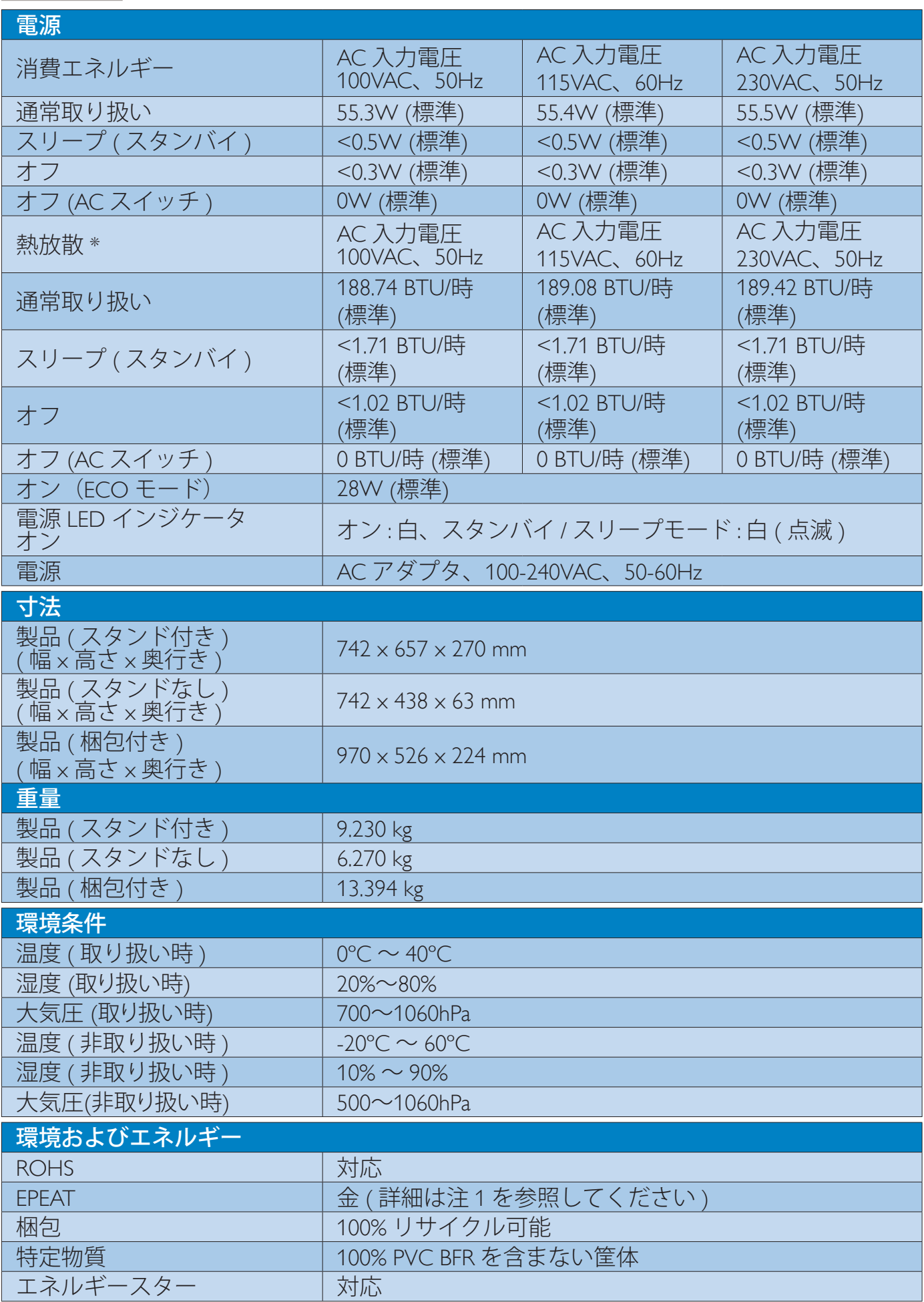

4. 技術仕様

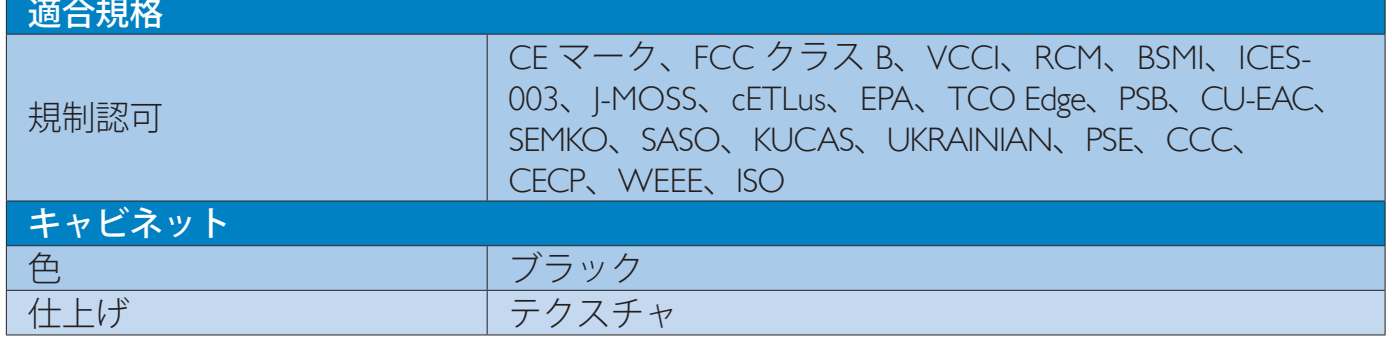

# **合注**

- 1. EPEAT ゴールドまたはシルバーは、Philips が製品を登録している場合のみ有効です。 お 住まいの国の登録状況については、www.epeat.net にアクセスしてください。
- 2. このデータは事前の通知なしに変更することがあります。 パンフレットの最新バージ ョンをダウンロードするには、www.philips.com/support にアクセスしてください。
- 3. スマートな応答時間は、GtG または GtG (BW) テストによる最適値です。

4. 技術仕様

# 4.1 解像度とプリセットモード

#### 1 最大解像度

 1920 x 1080 @ 60 Hz ( アナログ入力 ) 3840 x 2160 @ 60 Hz ( デジタル入力 )

#### 2 推奨解像度

3840 x 2160 @ 60 Hz ( デジタル入力 )

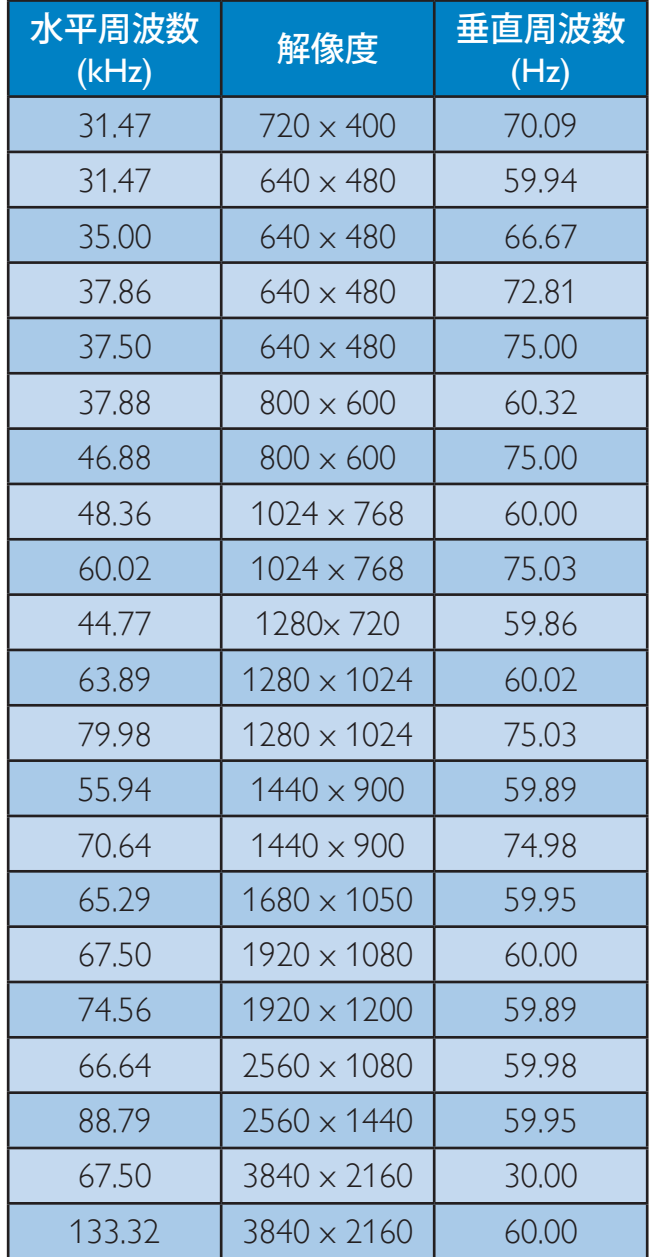

# 注

 このディスプレイは 3840 x 2160 @ 60Hz のネイティブ解像度で最高の性能を発 揮します。最高の表示品質を得るには、 この推奨解像度を使用してください。 MHL 2.0: 1920x1080@60Hz HDMI 2.0: 3840x2160@60Hz

- DVI を使用している間、3840 x 2160 の最 大解像度には Dual-link DVI ケーブルが 必要です。
- HDMI でサポートされる最高画面解像 度は 3840 x 2160 ですが、グラフィックス カードと BluRay/ビデオプレーヤーの機 能によって常に変わります。
- 工場出荷時の設定である DisplayPort v1.1 では、解像度 3840x2160 @ 30 Hz をサポ ートしています。最適解像度 3840x2160 @ 60Hz にする場合は、[OSD]メニューで 設定を「DisplayPort v1.2」に変更してく ださい。その際、グラフィックカードで DisplayPort v1.2 がサポートされているこ とも確認してください。

設定パス:[OSD]>[設定]>[DisplayPort]>  $[1.1]$ ,  $[1.2]$ 

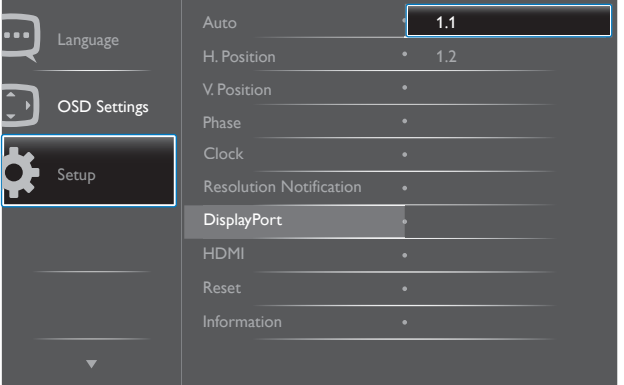

 HDMI 1.4/2.0 設定:工場出荷時の設定で ある HDMI 1.4 は、市販されているほと んどのブルーレイ/DVD プレイヤーを サポートしています。お使いのブルーレ イ/DVD プレイヤーでサポートされて いる場合は、設定を HDMI 2.0 に変更で きます。

設定パス:[OSD]>[設定]>[HDMI]>[1.4]、 [2.0]

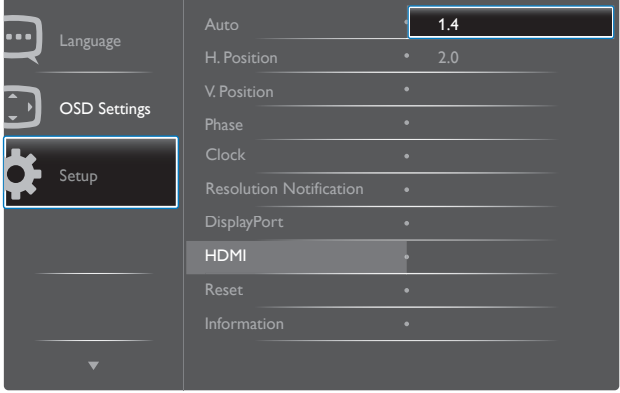

# 5. 電源管理

PC に VESA DPM 準拠のディスプレイカー ドを取り付けているか、またはソフトウェ アをインストールしている場合、モニタ は使用していないときにその消費電力を 自動的に抑えることができます。 キーボー ド、マウスまたはその他の入力デバイス からの入力が検出されると、モニタは自 動的に「呼び起こされます」。 次の表に は、この自動省電力機能の電力消費と信 号が示されています。

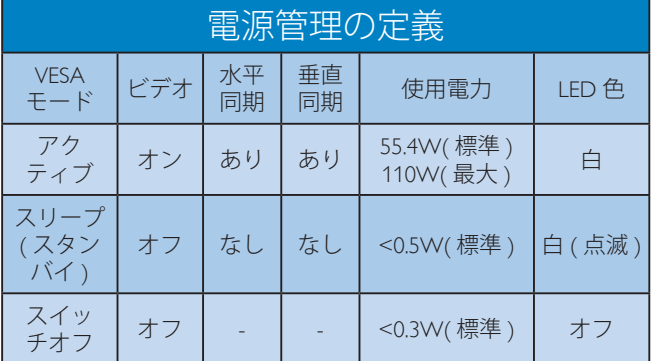

次のセットアップは、このモニタの消費 電力を測定するために使用されます。

- ネーティブ解像度: 3840 x 2160
- コントラスト: 50%
- 輝度: 100%
- Color temperature (色温度): 6500k (完全 な白パターンの場合)
- オーディオ/USB インターフェース 非ア クティブ(オフ)

# **合注**

このデータは事前の通知なしに変更するこ とがあります。

# 6. カスタマサポートと保証

# 6.1 Philips のフラットパネルディスプ レイ画素欠陥ポリシー

Philips は最高品質の製品を提供するよう努 めています。当社は、業界で最も進んだ 製造プロセスと可能な限り厳しい品質管理 を採用しています。しかしながら、フラッ トパネルディスプレイで使用される TFT ディスプレイパネルの画素またはサブ画 素にやむを得ず欠陥が生じる場合があり ます。すべてのパネルに画素欠陥がない ことを保証できるメーカーはありません が、Philips では保証期間中であれば、欠陥 があるディスプレイを修理または交換す ることを保証します。この通知はさまざ まな種類の画素欠陥を説明し、それぞれ の種類の欠陥について許容レベルを定義 するものです。保証期間中の修理または 交換の資格を得るには、TFT ディスプレイ パネルの画素欠陥数がこれらの許容レベ ルを超えている必要があります。例えば、 ディスプレイのサブ画素の 0.0004% を超 えると欠陥となります。さらに、Philips は 特定の種類または組み合わせの画素欠陥 については、他社と比較して著しく高い 品質基準を設けています。このポリシー は世界各国で適用されます。

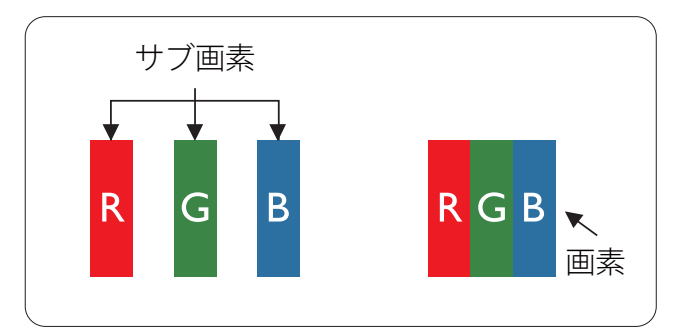

#### 画素とサブ画素

画素、または画像要素は赤、緑、青の原 色の 3 つのサブ画素で構成されています。 多くの画素が集まって画像を形成します。 画素のすべてのサブ画素が明るいと、3 つ の色の付いたサブ画素が 1 つの白い画素 として一緒に表示されます。 すべての画 素が暗くなると、3つの色の付いたサブ画 素は1つの黒い画素として集まって表示

されます。 点灯するサブ画素と暗いサブ 画素のその他の組み合わせは、他の色の 1 つの画素として表示されます。

#### 画素欠陥の種類

画素とサブ画素の欠陥は、さまざまな方 法で画面に表示されます。 画素欠陥には 2 つのカテゴリーがあり、各カテゴリーに はいくつかの種類のサブ画素欠陥があり ます。

#### 明るいドット欠陥

明るいドット欠陥は、常時点灯または「オ ン」になっている画素またはサブ画素とし て表されます。つまり、明るいドットは ディスプレイが暗いパターンを表示すると き画面で目に付くサブ画素です。次に、明 るいドット欠陥の種類を紹介します。

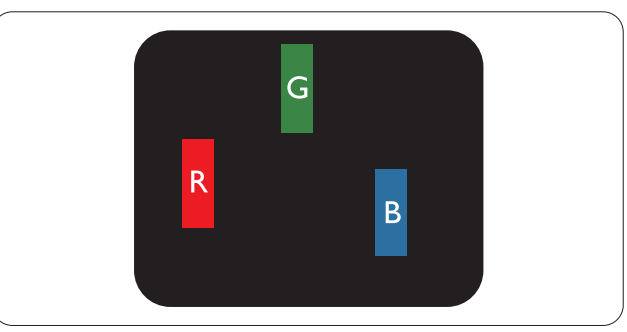

1つの点灯する赤、緑または青いサブ画素。

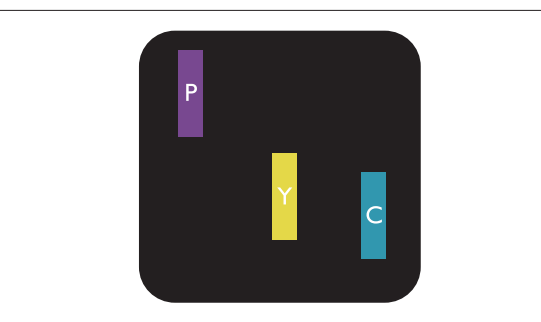

- 2 つの隣接する点灯サブ画素 :
	- 赤 + 青 = 紫
	- 赤 + 緑 = 黄
	- 緑 + 青 = 青緑 ( ライトブルー )

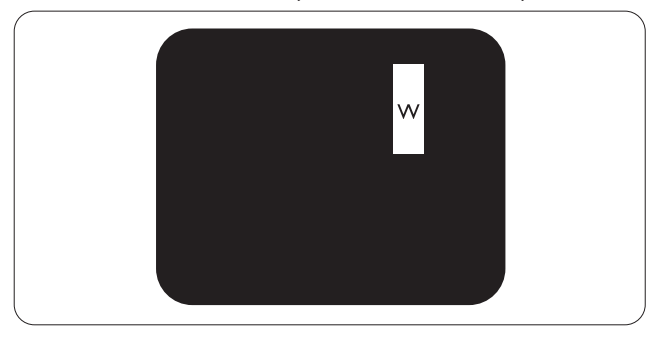

3 つの隣接する点灯サブ画素 (1 つの白い 画素 )。

#### ●注

緑の明るいドットが近接したドットより30 パ ーセント以上明るい場合、赤または青の明る いドットは近接するドットより50 パーセント 以上明るくなっている必要があります。

#### 黒いドット欠陥

黒いドット欠陥は、常に暗いか「オフ」に なっている画素またはサブ画素として表さ れます。つまり、暗いドットはディスプレ イが明るいパターンを表示するとき画面で 目に付くサブ画素です。次に、黒いドット 欠陥の種類を紹介します。

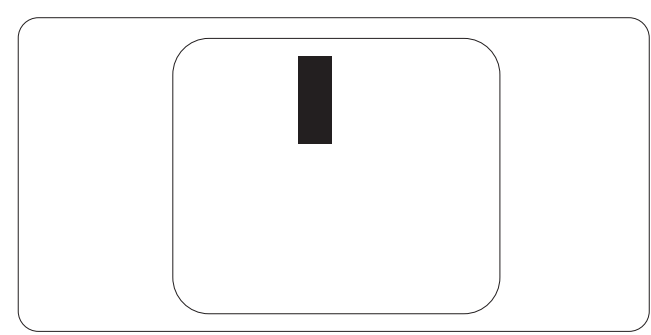

## 画素欠陥の近接

互いに近くにある同じ種類の画素とサブ 画素欠陥はとても目立つため、Philips では 画素欠陥の近接の許容範囲についても指 定しています。

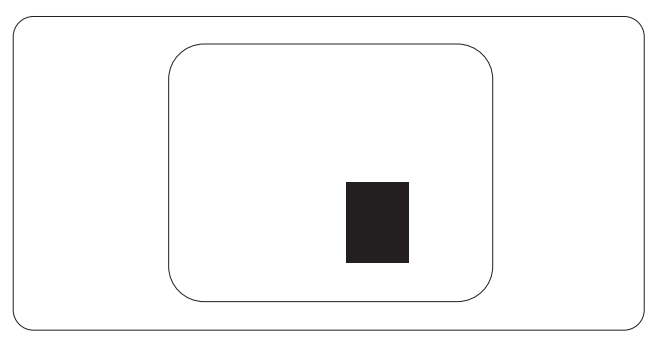

#### 画素欠陥の許容範囲

保証期間中に画素欠陥による修理または 交換の資格を得るには、Philips フラットパ ネルディスプレイの TFT ディスプレイパ ネルの画素またはサブ画素欠陥数が、次 の表の許容レベルを超えている必要があ ります。

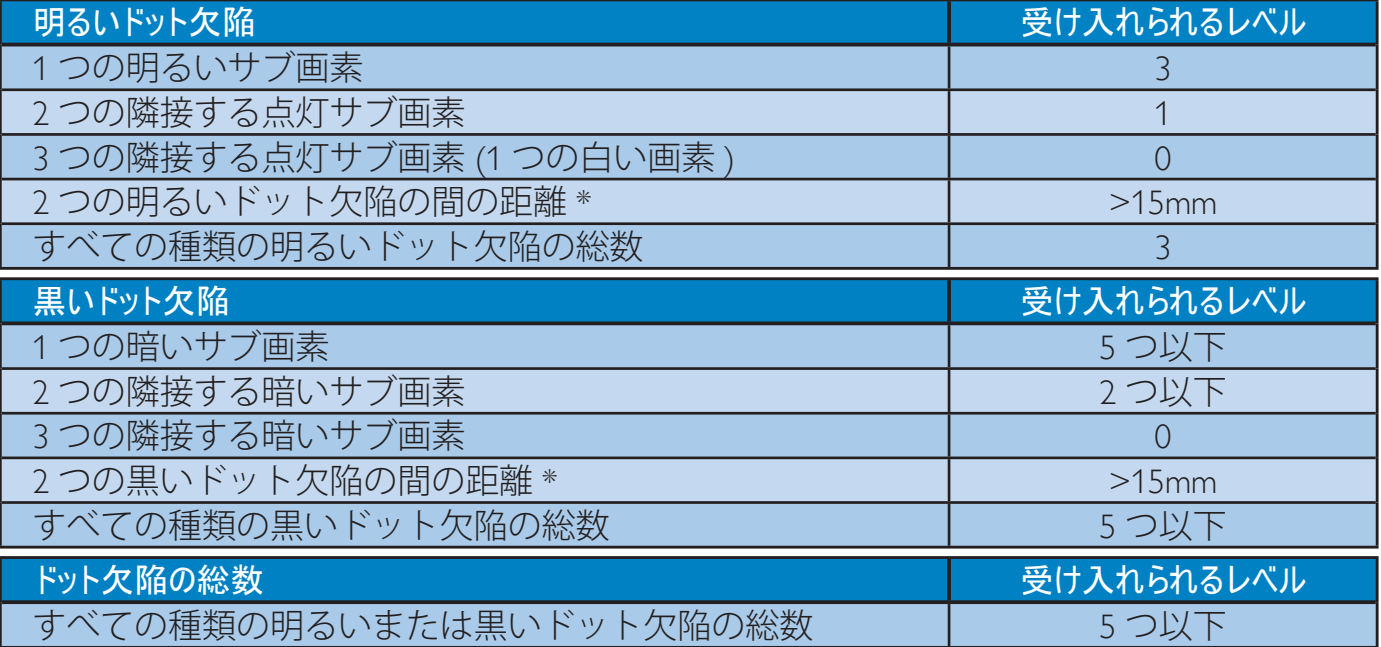

## ᵈ

- 1. 1 つまたは 2 つの隣接するサブ画素欠陥 = 1 つのドット欠陥
- 2. このモニタは ISO9241-307 準拠です (ISO9241-307:電子式画像表示に対するエルゴノミッ ク要件、分析および準拠性テスト方法 )

# 6.2 カスタマサポートと保証

#### 西ヨーロッパ地域の連絡先情報:

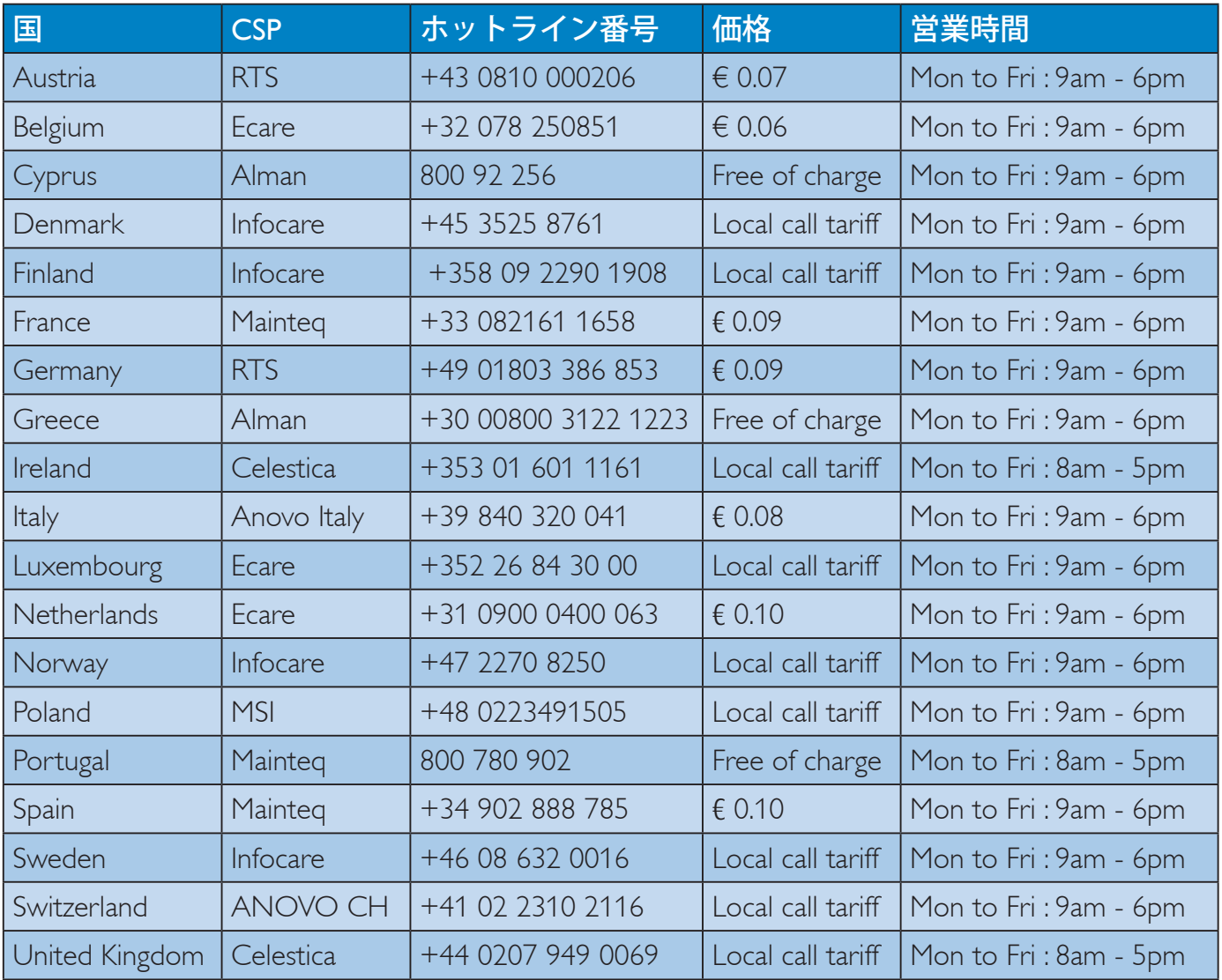

# 中国の連絡先情報:

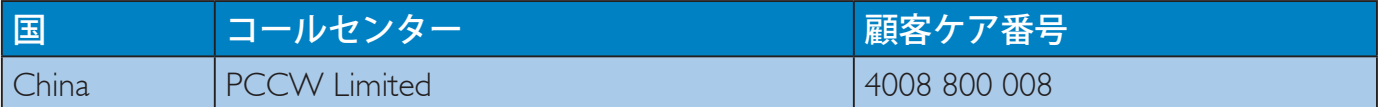

# 北米の連絡先情報:

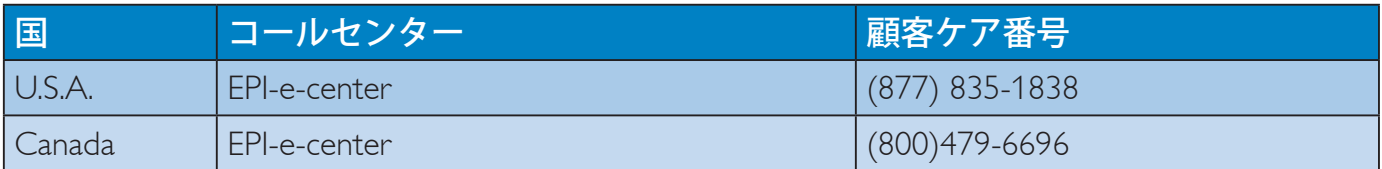

# 中央および東ヨーロッパ地域の連絡先情報:

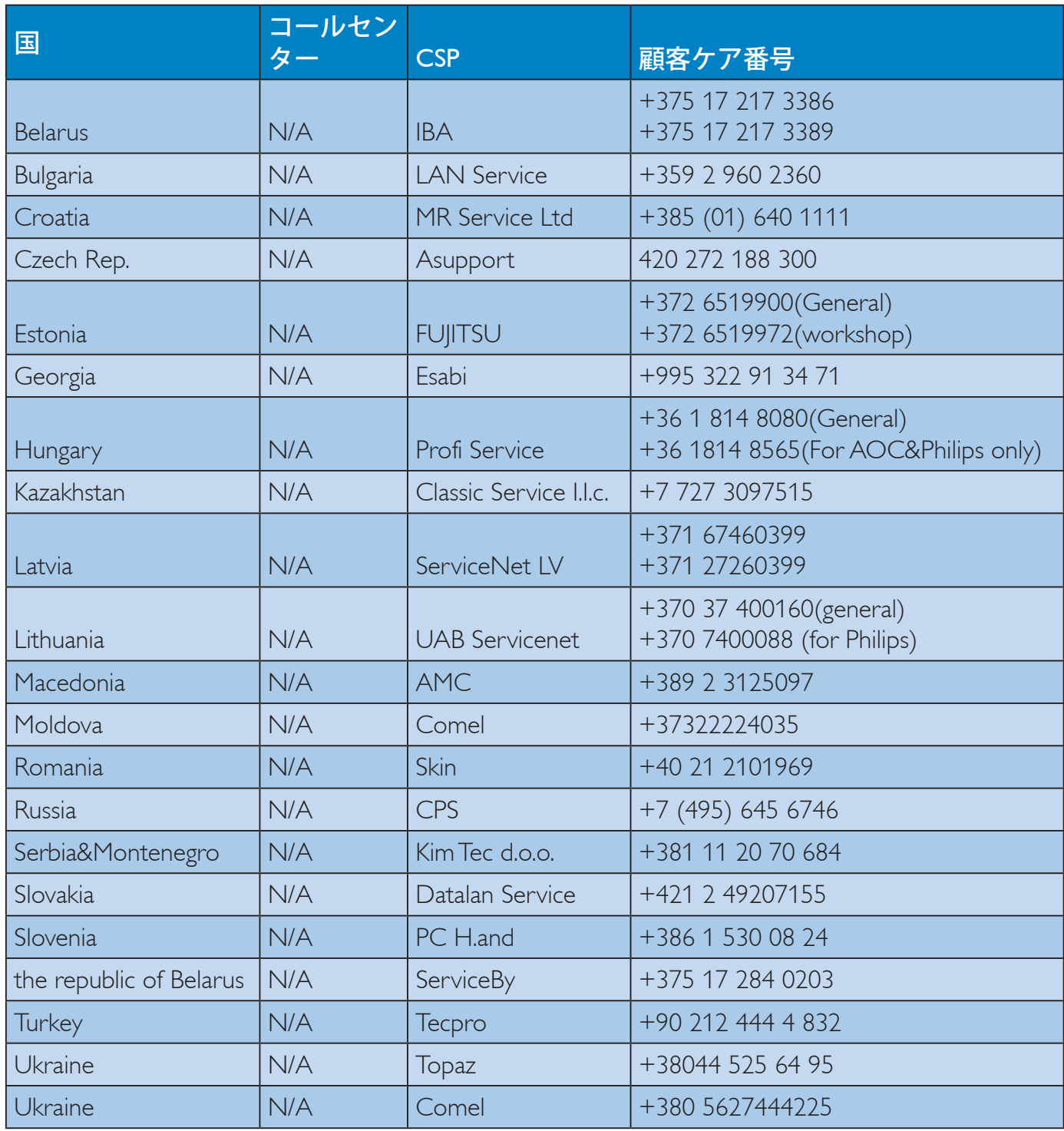

# ラテンアメリカ地域の連絡先情報:

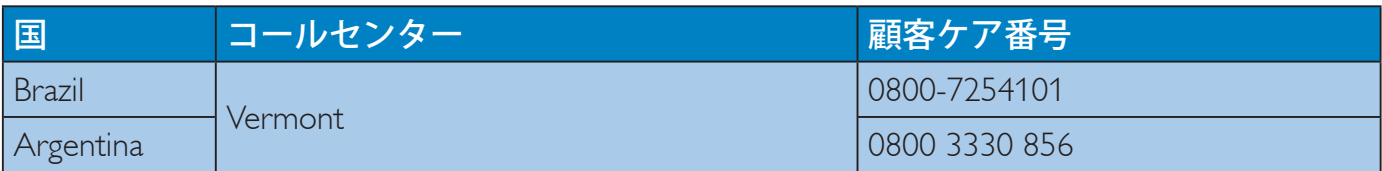

# APMEA 地域の連絡先情報:

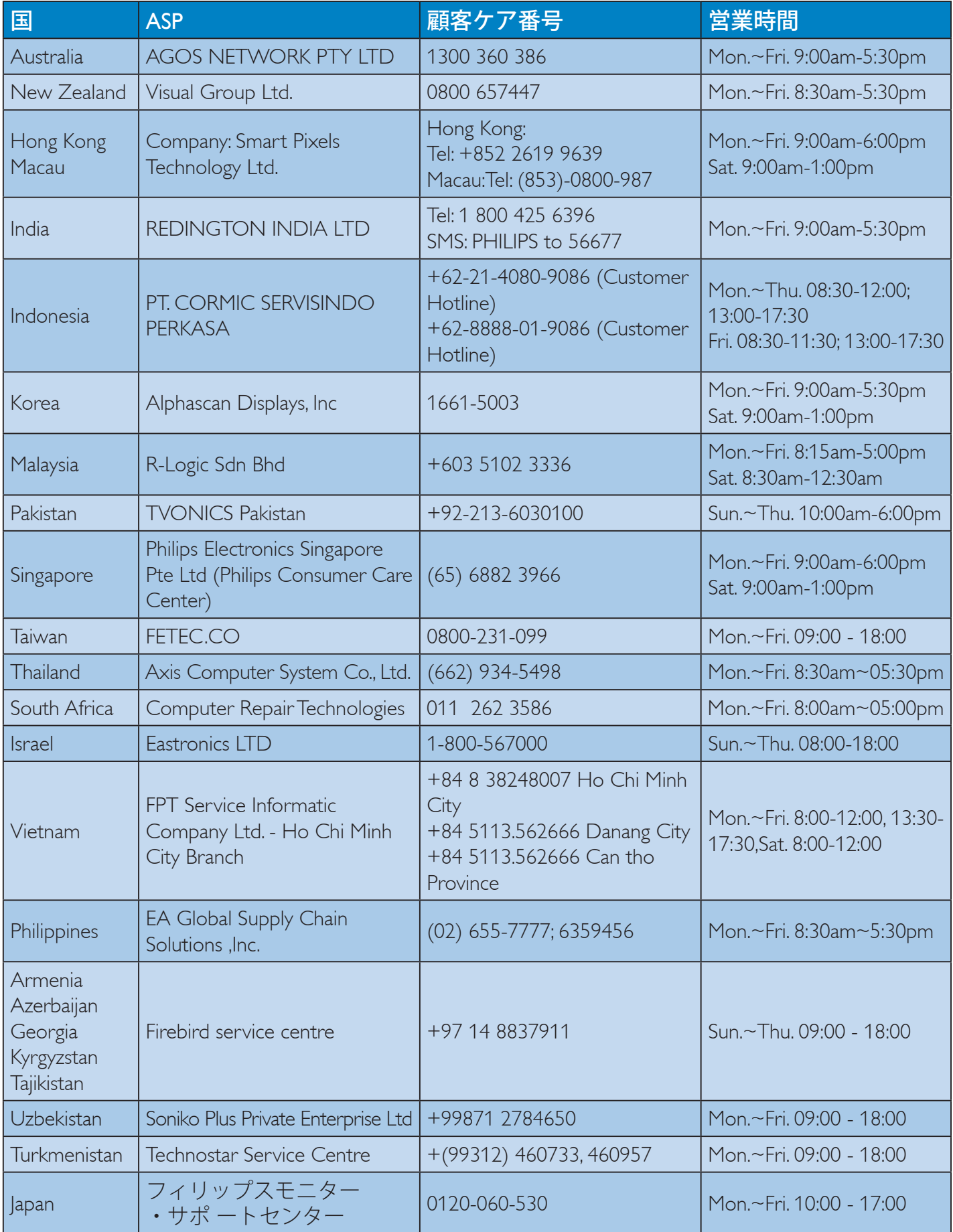

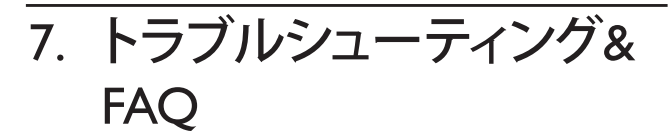

# 7.1 トラブルシューティング

このページでは、ユーザーにより修正で きる問題を扱っています。これらのソリ ューションを試みても問題が解決されな い場合、Philips カスタマサポートにお問い 合わせください。

# ■ よくある問題

#### 写真が表示されない ( 電源 LED が点灯し ない)

- 電源コードがコンセントとモニタ背面 に差し込まれていることを確認してくだ さい。
- まず、モニタ前面の電源ボタンがオフ位 置にあることを確認してから、オン位置 まで押します。

# 写真が表示されない ( 電源 LED が白くなっ ている)

- コンピュータの電源がオンになっている ことを確認してください。
- 信号ケーブルがコンピュータに適切に 接続されていることを確認してください。
- モニタケーブルのコネクタ側に曲がった ピンがないことを確認してください。曲 がったピンがあれば、ケーブルを修理す るか交換してください。
- 省エネ機能がアクティブになっている可 能性があります

#### 画面に次のようなメッセージが表示される

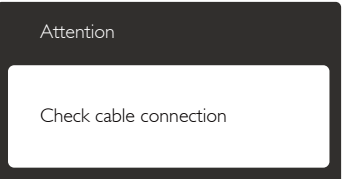

 ディスプレイケーブルがコンピュータに 適切に接続されていることを確認してく ださい。(クイックスタートガイドも参照し てください)。

- ディスプレイケーブルに曲がったピンが ないか確認してください。
- コンピュータの電源がオンになっている ことを確認してください。

### AUTO( 自動 ) ボタンが機能しない

 自動機能はVGA-Analog (VGAアナログ) モードでのみ適用可能です。結果が満足 のゆくものでない場合、OSDメニューを通 して手動調整を行うことができます。

# 注

Auto( 自動 ) 機能は、DVI-Digital (DVI デジタ ル)信号モードでは必要ないため適用され ません。

#### 煙やスパークの明らかな兆候がある

- いかなるトラブルシューティング手順も 行わないでください。
- 安全のため、直ちに主電源からモニタの 接続を切ってください
- 直ちに、Philipsカスタマサポートに連絡し てください。

### 2 画像の問題

### 画像が中央に表示されない

- OSDメインコントロールで「Auto(自動)」 機能を使用して、画像位置を調整してく ださい。
- OSDメインコントロールでSetup(セット アップ)のPhase/Clock(フェーズ/クロック) を使用して、画像位置を調整してくださ い。これは、VGAモードでしか有効にな りません。

#### 画像が画面で揺れる

 信号ケーブルがグラフィックスボードや PCにしっかり、適切に接続されているこ とを確認してください。

#### 垂直フリッカが表示される

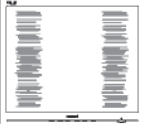

#### 7. トラブルシューティング & FAQ

- OSDメインコントロールで「Auto(自動) 」機能を使用して、画像を調整してくだ さい。
- OSDメインコントロールでSetup(セット アップ)のPhase/Clock(フェーズ/クロック) を使用して、垂直バーを除去してくださ い。これは、VGAモードでしか有効にな りません。

# 水平フリッカーが表示される

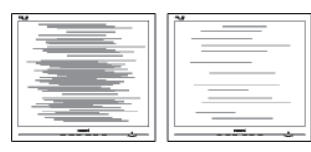

- OSDメインコントロールで「Auto(自動)」 機能を使用して、画像を調整してくだ さい。
- OSDメインコントロールでSetup(セット アップ)のPhase/Clock(フェーズ/クロック) を使用して、垂直バーを除去してくださ い。これは、VGAモードでしか有効にな りません。

#### 画像がぼやけたり、不明瞭に、または暗く見 える

 オンスクリーンディスプレイでコントラス トと輝度を調整してください。

## 電源がオフになった後でも、「後イメージ」「焼 き付き」または「ゴースト像」が残る。

- 長時間静止画像を連続して表示すると、 画面に「焼き付き」、「後イメージ」または 「ゴースト像」が表示される原因となり ます。スクリーンセーバーや定期的スク リーンリフレッシュアプリケーションを アクティブにしないと、「焼き付き」、「後 イメージ」、「ゴースト像」症状はひどくな り、消えることも修理することもできなく なります。これらに起因する故障は保証 には含まれません。
- モニタの前を離れるときは、常にスクリー ンセーバーをオンにしてください。
- LCD ディスプレイが変化のない静止コン テンツを表示している場合は、常に定期 的にスクリーンリフレッシュアプリケー ションを起動してください。

 スクリーンセーバーや定期的スクリーン リフレッシュアプリケーションをアクテ ィブにしないと、「焼き付き」、「後イメー ジ」、「ゴースト像」症状はひどくなり、消 えることも修理することもできなくなり ます。上で触れた損傷は保証には含ま れません。

# 画像が歪んで表示される。テキストが不鮮明 である、またはぼやけて見える。

 PCのディスプレイ解像度をモニタの推 奨される画面のネーティブ解像度と同じ モードに設定してください。

## 緑、赤、青、暗い、白いドットが画面に表示さ れる

 ドットが消えずに残るのは今日の技術 で使用される液晶の通常の特性です。詳 細については、Philips 販売店にお尋ねく ださい。

# 「電源オン」ライトが強すぎて、邪魔になる

OSDのメインコントロールの電源LEDセ ットアップを使用して、「電源オン」ライト を調整できます。

詳細については、Philips カスタマサポート にお問い合わせください。

- 7.2 一般FAQ
- Q1: ディスプレイを取り付けるとき、画面に 「Cannot display this video mode」(こ のビデオモードを表示できません ) と いうメッセージが表示された場合は、 どうすればよいですか?
- A: このモニタの推奨される解像度: 3840 x 2160 @ 60 Hz
- すべてのケーブルを抜き、PCを以前使用 していたモニタに接続します。
- WindowsのStart(スタート)メニューで、 Settings/Control Panel(設定/コントロール パネル)を選択します。コントロールパ ネルウィンドウで、画面アイコンを選択し ます。Display(画面)のコントロールパネ ル内部で、"Settings"(「設定」)タブを選択 します。設定タブの下の「Desktop Area( デスクトップ領域)」とラベルされたボッ クスで、スライダを3840 x 2160画素に動 かします。
- 「Advanced Properties」(詳細プロパティ) を開き、Refresh Rate(リフレッシュレート) を60 Hzに設定し、OKをクリックします。
- コンピュータを再起動し、2と3の手順を 繰り返してPCが3840 x 2160 @ 60 Hzに 設定されていることを確認します。
- コンピュータを停止し、古いモニタを取 り外し、Philips LCDモニタを再接続します。
- ディスプレイをオンにしてから、PC をオ ンにしてください。
- Q2: LCD ディスプレイの推奨リフレッシュ レートを教えてください。
- A: LCD ディスプレイの推奨リフレッシュ レートは 60 Hz です。画面が乱れた 場合は、75 Hz まで設定し、乱れが消 えることを確認してください。
- Q3: ユーザーマニュアルの .infと.icm ファ イルは何のためのものですか ? ドラ イバ (.infと.icm) はどのようにインス トールできますか ?
- A: これらは、モニタ用のドライバフ ァイルです。 ユーザーマニュアル の指示に従って、ドライバをイン

ストールしてください。 モニタを 初めてインストールするとき、モ ニタドライバ (.inf と .icm ファイル) またはドライバディスクを求めら れます。

- Q4: 解像度はどのように調整すればいい のですか?
- A: ビデオカード / グラフィックドライバ とモニタは使用可能な解像度を一 緒に決定します。 Windows® のコント ロールパネルの「Display properties(画 面のプロパティ)」でお好みの解像度 を選択することができます。

#### Q5: OSD を通してモニタを調整している ときに忘れた場合、どうなりますか ?

A: OK ボタンを押し、次に「Reset(リセッ ト)」を選択してすべての工場出荷時 設定に戻します。

#### Q6: LCD 画面はきっかき傷への耐性があ りますか?

A: 一般に、パネル面に過度の衝撃を与 えず、鋭いまたは先の尖た物体から 保護するようにお勧めします。モニ タを取り扱っているとき、パネルの表 面に圧力や力がかかっていないこと を確認してください。保証条件に影 響が及ぶ可能性があります。

#### Q7: LCD 表面はどのようにして洗浄すれ ばいいのですか ?

A: 通常洗浄の場合、きれいで、柔らかい 布を使用してください。洗浄する場 合、イソプロピルアルコールを使用し てください。エチルアルコール、エタ ノール、アセトン、ヘキサンなどの溶 剤を使用しないでください。

#### Q8: モニタの色設定を変更できますか ?

- A: はい、OSD コントロールを介して、次 の手順で色設定を変更できます。
- 「OK」を押してOSD(オンスクリーンディ スプレイ)メニューを表示します
- 「下矢印」を押してオプション「Color( 色)」を選択し、「OK」を押して色設定に

#### 7. トラブルシューティング & FAQ

入ります。以下のように、3つの設定があ ります。

- 1. Color Temperature( 色温度 ): 5000K、6500K、7500K、8200K、 9300K、11500K の 6 つの設定があ ります。5000K 範囲で設定されてい る場合、パネルには「温かい、赤 - 白色調で」と、また 11500K 温度範 囲では、「冷たい青 - 白色調」と いうメッセージが表示されます。
- 2. sRGB:これは、標準設定で、異な るデバイス ( デジタルカメラ、モニ タ、プリンタ、スキャナなど ) 間 で色が正しく変換されることを確 認します。
- 3. User Define( ユーザー定義 ): ユー ザーは赤、緑、青色を調整するこ とで、お気に入りの色設定を変更 できます。

# 注

加熱されている間、物体によって放射された 光の色の測定。この測定は、絶対温度目盛り ( ケルビン度 ) によって表されます。 2004K など低いケルビン温度は赤で、9300K などの 高い温度は青です。 6504K での中間温度は、 白です。

#### Q9: LCD ディスプレイを PC、ワークステー ション、Mac に接続できますか?

A: はい、できます。すべての Philips LCD ディスプレイは、標準の PC、Mac、ワ ークステーションに完全に対応して います。Mac システムにディスプレイ を接続するには、ケーブルアダプタ が必要です。詳細については、Philips 販売担当者にお問い合わせください。

#### Q10: Philips LCD ディスプレイはプラグアン ドプレイ対応ですか?

A: はい。ディスプレイは、Windows 10/8.1/8/7 とのプラグアンドプレイに 対応しています。

- Q11: LCD パネルの画像固着、または画像 焼き付き、後イメージ、ゴースト像とは 何ですか ?
- A: 長時間静止画像を連続して表示する と、画面に「焼き付き」、「後イメージ」 または「ゴースト像」が表示される原 因となります。スクリーンセーバー や定期的スクリーンリフレッシュアプ リケーションをアクティブにしないと、 「焼き付き」、「後イメージ」、「ゴース ト像」症状はひどくなり、消えることも 修理することもできなくなります。こ れらに起因する故障は保証には含ま れません。 ディスプレイの前を離れるときは、常 にスクリーンセーバーをオンにして ください。 LCD ディスプレイが変化のない静止 コンテンツを表示している場合は、 常に定期的にスクリーンリフレッシュ アプリケーションを起動してください。

# 警告

ひどい「焼き付き」または「後イメージ」また は「ゴースト像」症状は消えずにのこり、修理 することはできません。これらによる損傷は 保証には含まれません。

#### 7. トラブルシューティング & FAQ

- Q12: 私のディスプレイがシャープなテキス トを表示せず、ぎざぎざのある文字 を表示するのはなぜですか ?
- A: お使いの LCD ディスプレイは 3840 x 2160 @ 60 Hz のネイティブ解像度 で最高の性能を発揮します。最高の 表示品質を得るには、この解像度を 使用してください。
- Q13: ホットキーを解除 / ロックする方法 は?
- A: ■/OK を 10 秒間押して、ホットキー を解除 / ロックします。こうすると、次 に示すように、モニタは「注意」をポッ プアウト表示し、ロック解除 / ロック 状態を示します。

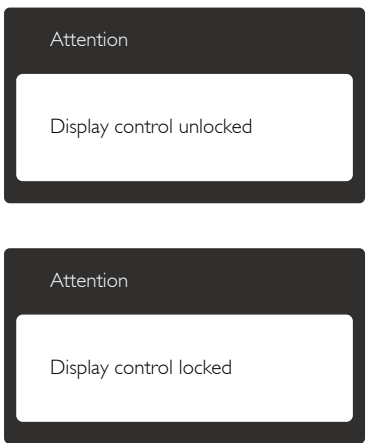

- 7.3 Multiview FAQ
- Q1: PIP サブウィンドウを拡大できますか ?
- A: はい、できます。3 つのサイズから選 択できます。 [Small] ( 小 )、[Middle] ( 中 )、[Large] ( 大 )。 を押して OSD メニューに入ることができます。 [PIP / PBP] メインメニューから優先する [PIP Size] (PIP サイズ) オプションを 選択してください。
- Q2: ビデオから独立して、オーディオケー ブル ( オプション ) を聴くにはどうす ればいいのですか ?
- A: 通常、オーディオケーブル ( オプショ ン ) ソースはメインのピクチャソー スにリンクされています。オーディ オケーブル ( オプション ) ソースの 入力を変更したい場合 (例:ビデオ ソース入力には関わりなく独立して MP3 プレーヤーを聴く)、 目を押し て OSD メニューに入ることができま す。 [Audio] (オーディオケーブル ( オ プション)) メインメニューからお気 に入りの [Audio Source] (オーディオ ケーブル (オプション)ソース)オプ ションを選択してください。

モニタを次にオンにするとき、モニタ はデフォルトで最後に選択されたオ ーディオケーブル ( オプション ) ソー スを選択します。これを再び変更した い場合、上のステップを行ってお気に 入りのオーディオケーブル (オプショ ン ) ソースを新しく選択して、「デフォ ルト」モードにする必要があります。

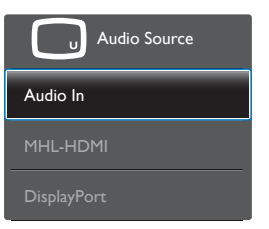

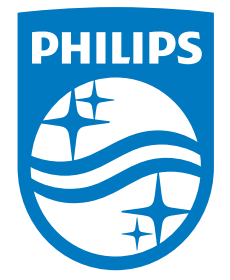

© 2016 Koninklijke Philips N.V. All rights reserved.

PhilipsとPhilips Shield Emblem は Koninklijke Philips N.V. の登録 商標で、Koninklijke Philips N.V.からライセンスを受けて使用され ています。

仕様は、事前の通知なしに変更することがあります。

バージョン: M6315P6VE1T